# **Systèmes d'information**

# **Développement d'une application Web**

**Jean-François Berdjugin Vincent Lestideau**

### **Systèmes d'information: Développement d'une application Web**

par Jean-François Berdjugin et Vincent Lestideau

Date de publication Septembre 2012

#### **Résumé**

Nous allons construire, une application Web proposant la vente de tee-shirts. Notre application repose sur une architecture trois tiers<sup>1</sup>; la couche présentation utilise XHTML (eXtensible HyperText Markup Language); la couche métier utilise PHP (Hypertext Preprocessor) et la couche d'accès aux données utilise un (SGBD) relationnel. Nous n'utiliserons pas dans cet exemple JScript (JavaScript) et AJAX (Asynchronous JavaScript and XML (Extensible Markup Language)) ce langage sera vu ce semestre en programmation (INF350).

Le développement repose sur le patron de conception MVC (Modèle Vue Contrôleur) et une approche fonctionnelle non objet pour les TD, l'accès aux bases de données sera réalisé en utilisant les méthodes de PDO (PHP Data Objects). En TP nous utiliserons le framework CodeIgniter et l'ORM (Object-Relational Mapping) Doctrine.

<sup>&</sup>lt;sup>1</sup>Un tiers est une couche.

# Table des matières

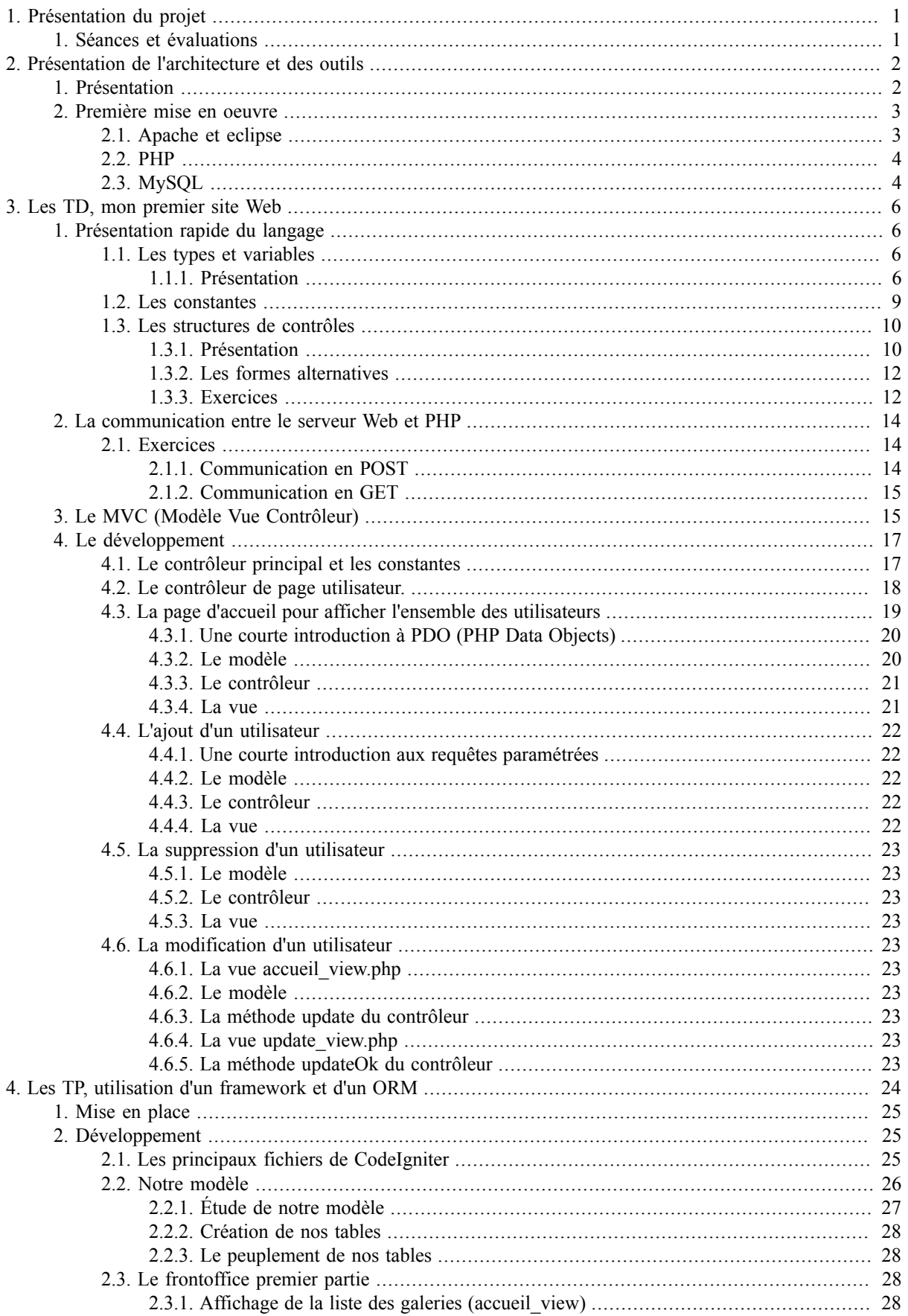

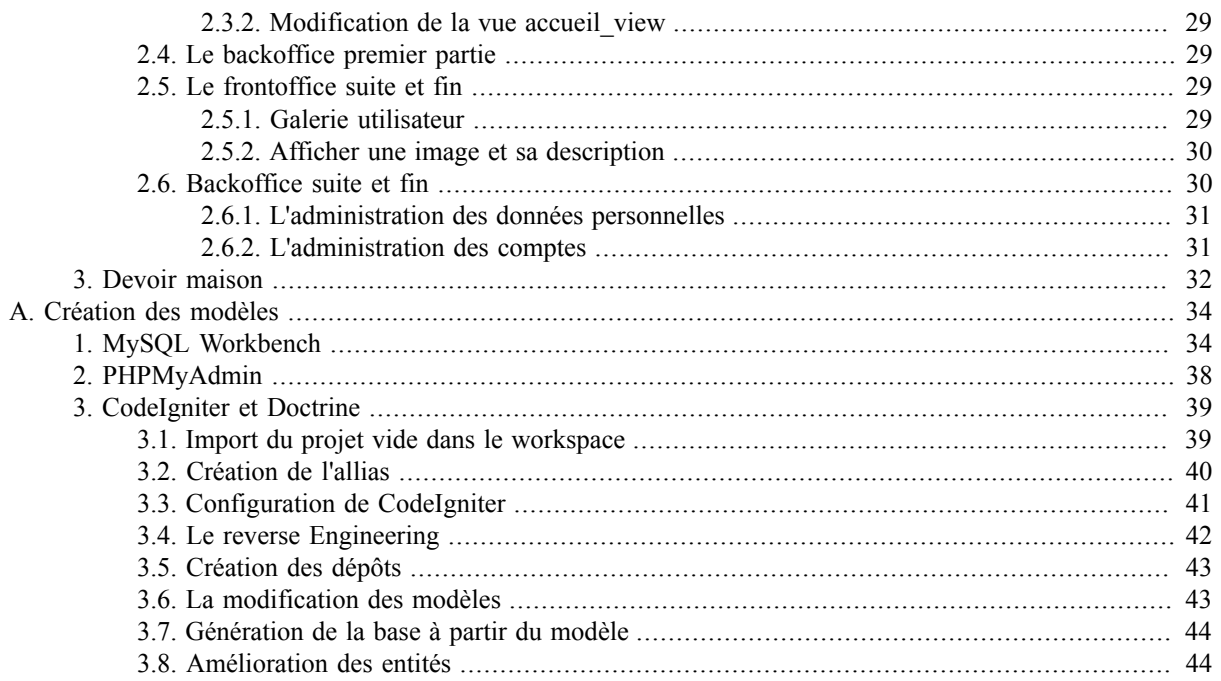

# **Liste des illustrations**

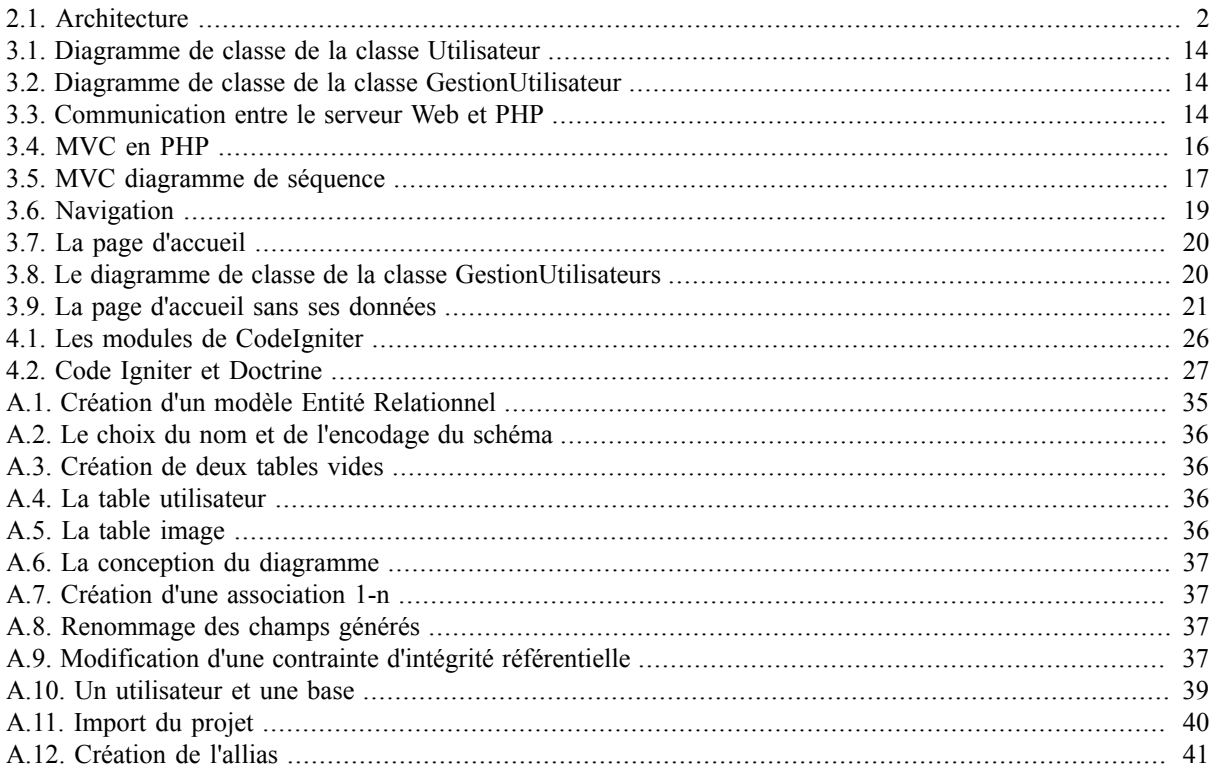

# Liste des exemples

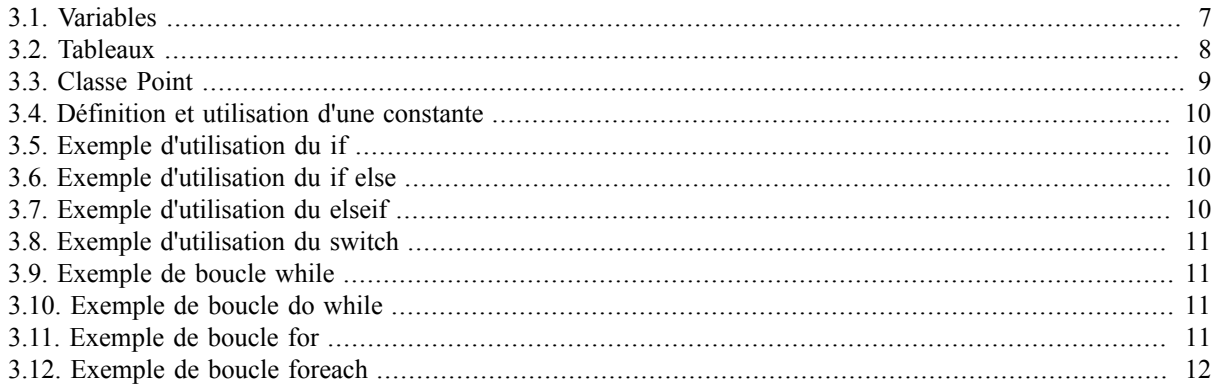

# <span id="page-6-0"></span>**Chapitre 1. Présentation du projet**

# <span id="page-6-1"></span>**1. Séances et évaluations**

Nous avons trois séances de TD (Travaux Dirigés) de trois heures où vous serez deux par machine. Les séances de TD seront suivies de quatre séances de TP (Travaux Pratiques) de trois heures ou vous serez un par machine. Nous aurons deux évaluations le première à la fin des séances de TP, sur machine et d'une durée de une heure trente ; la seconde sous la forme d'un devoir à la maison personnel dont le sujet doit être choisi avec l'enseignant à la fin des séances de TD.

Pour le devoir maison vous devez une fois le sujet validé par l'enseignant remettre :

- un pdf unique contenant : le sujet, le plan du site, les cas d'utilisation, le diagramme de classe du modèle et une notice de déploiement
- Le code source du site et les ressources.

Vous devrez en 10 minutes installer et présenter votre application Web devant un enseignant et un sujet écrit.

# <span id="page-7-0"></span>**Chapitre 2. Présentation de l'architecture et des outils**

Le développement Web repose sur une architecture distribuées, nous n'avons plus un seul programme sur une seule machine mais un ensemble réparti sur plusieurs machines communicantes.

# <span id="page-7-1"></span>**1. Présentation**

Nous allons utiliser une architecture Web composée d'un serveur HTTP (HyperText Transfer Protocol), d'un SGBD (Système de Gestion de Base de Données), d'un client Web et enfin de PHP. PHP est un langage de script libre permettant de produire des pages Web dynamiques<sup>1</sup>. Nous avons un client Web, un serveur Web, une application PHP et un SGBD qui contient les bases de données.

#### <span id="page-7-2"></span>**Figure 2.1. Architecture**

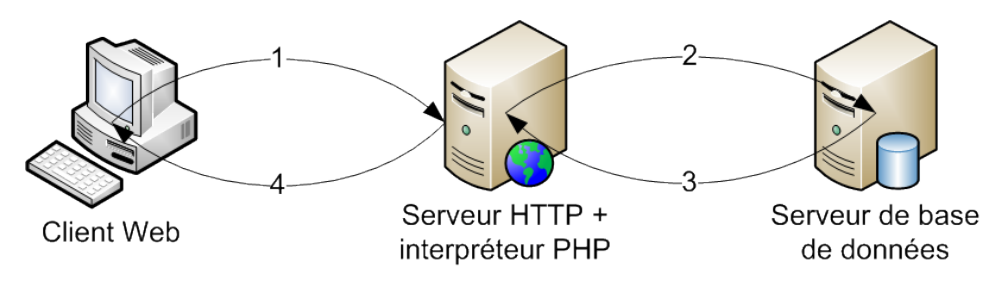

L'obtention d'une page dynamique suit les étapes suivantes :

- 1. Tout commence par le client Web qui émet une requête vers un serveur HTTP.
- 2. Le serveur analyse la requête HTTP et en fonction de la ressource demandée renvoie cette ressource ou soustraite la gestion de la requête à une autre application. Pour ce qui nous intéresse, toutes les ressources en .php sont envoyées vers l'interpréteur PHP celui-ci va gérer la réponse soit directement soit en faisant appel à un SGBD.
- 3. Le SGBD fournit les enregistrements à l'interpréteur PHP.
- 4. L'interpréteur PHP génère la page Web, la fournit au serveur HTTP et enfin le serveur HTTP renvoie la réponse au client.

Pour l'ensemble de nos serveurs nous avons choisi une solution intégrée : WAMP (Windows, Apache, MySQL, PHP). WAMP est disponible à l'URL (Uniform Resource Locator) suivante : http://www.wampserver.com/. Il existe d'autres solutions intégrées aussi nommées plate-forme de développement Web, comme easyphp, XAMPP (X Apache MySQL Perl PHP), LAMP (Linux, Apache, MySQL, PHP), ... .

#### **Important**

Malgré tous les efforts pour rendre le code indépendant de l'architecture, il ne l'est jamais totalement, il vous faut donc lors de vos projets tutorés connaître votre hébergeur et sa configuration.

Chaque serveur dispose de ses fichiers de configuration, avec un hébergement mutualisé, vous ne pourrez y avoir accès. Voici les serveurs que le nous allons mettre en oeuvre.

Apache

Le serveur Web a pour principal fichier de configuration  $h$ ttpd.conf, vous le verrez en détail pendant les TP de réseaux. Nous ne l'utiliserons par directement mais nous utiliserons l'interface "graphique" de WAMP et des fichiers .htaccess. Les fichiers .htaccess sont des fichiers de configuration des serveurs Web Apache

<sup>&</sup>lt;sup>1</sup>PHP est un langage interprété, impératif et objet depuis la version 1.5. Il peut être utilisé en local sans serveur Web.

utilisables sans droits d'administration et qui permettent de redéfinir des directives de httpd.conf. Les fichiers .htaccess sont généralement le seul moyen de redéfinir une configuration d'apache offert par votre hébergeur.

PHP

Le principal fichier de configuration est php.ini, ce fichier permet au travers de directives de définir le comportement de PHP en spécifiant les extensions, les répertoires les chemins d'accès aux fichiers, ... . Vous ne pourrez accéder au php.ini d'un fournisseur aussi certaines directives sont utilisables dans des fichiers .htaccess et .user.ini<sup>2</sup>.

MySQL

Le principal fichier de configuration est my. ini, nous ne l'utiliserons pas et nous administrerons le SGBD en utilisant une application PHP : *phpMyAdmin*.

Nous utiliserons comme l'année précédente *eclipse* mais avec une version préconfigurée pour le développement Web : *Eclipse for PHP Developers* (http://www.eclipse.org/).

# <span id="page-8-0"></span>**2. Première mise en oeuvre**

Nous allons créer et afficher notre première page Web dynamique puis nous créerons une base de données avec une table et des enregistrements au sein du SGBD.

# <span id="page-8-1"></span>**2.1. Apache et eclipse**

Démarrer WAMP serveur (il lance l'ensemble des services) puis consulter l'URL : http://localhost/. Votre serveur apache fonctionne, mais comment pointer vers un répertoire de publication Web: en utilisant un alias.

- 1. Créer sous le disque "public" (d:) un répertoire nommé workspace inf340, vous ne pouvez utiliser votre z: le serveur apache ne possède pas de droits sur ce dernier.
- 2. Lancer eclipse et choisir le répertoire précédent comme workspace.
- 3. Importer le nouveau projet PHP nommé *inf340\_td.*
- 4. Dans le répertoire excercices/exercice1, vous trouverez un fichier nommé test1.php, qui contient le code suivant :

```
<!DOCTYPE html PUBLIC "-//W3C//DTD XHTML 1.0 Strict//EN" 
"http://www.w3.org/TR/xhtml1/DTD/xhtml1-strict.dtd">
<html xmlns="http://www.w3.org/1999/xhtml" lang="fr" xml:lang="fr">
   <head>
    <title>XHTML 1.0 Strict Test</title>
   </head>
   <body>
    < p > <?php phpinfo();?>
    \langle/p>
   </body>
  </html>
```
- 5. Créer dans apache un alias nommé inf340td pointant vers le répertoire physique d: \workspace\_inf340\inf340\_td. Ainsi apache pourra accéder aux ressources de votre projet. *Dans la pratique, pour des raisons de sécurité, seul les scripts devant apparaître dans l'URL doivent être dans le répertoire de publication et donc directement accessibles par les clients. Un alias mal fait peut empêcher le serveur apache de redémarrer, si c'est le cas vous trouverez les fichiers de configuration des alias dans c:\wamp\alias.*
- 6. Tester depuis votre client Web à l'URL : http://localhost/inf340td/exercices/excercice1/test1.php.

PHP est un préprocesseur appelé par le serveur Web lorsqu'il rencontre une page en .php. Dans la page en .php le préprocesseur traite tout ce qui est dans la balise <?php ?>. phpinfo(); est une fonction qui donne des informations sur la configuration courante de PHP.

<sup>2</sup>Uniquement depuis PHP 5.3 et en CGI et FastCGI.

A titre indicatif, vous pouvez à l'aide de votre navigateur observer le fichier http://localhost/inf340td/exercices/excercice1/test1.html ainsi que son code source.

Avant d'aller plus loin, il vous faudra à la fin de chaque séance penser à exporter les fichiers de votre site sur votre partage NetBios.

#### **Important**

Avant la fin de chaque séance de TP ou de TD, il vous faudra exporter votre projet :

- 1. Se placer sur le projet
- 2. Exporter
- 3. Général
- 4. Archive file

Pour l'import il vous faudra importer un projet existant dans le workspace courant.

### <span id="page-9-0"></span>**2.2. PHP**

Nos serveurs sont des serveurs de développement, nous pouvons choisir la version de PHP et modifier le php.ini (le fichier de configuration). Nous allons modifier la directive error\_reporting qui a la valeur E\_ALL et nous allons lui donner la valeur  $E_{\text{ALL}}$   $\parallel$   $E_{\text{ SNRIT}}$  qui est la valeur conseillée pour le développement.

PHP est un langage qui a subi de nombreuses modifications, cette année nous allons utiliser la version 5.3 qui offre un meilleur support objet. En utilisant l'assistant graphique de WAMP, sélectionner la version 5.4 la plus récente<sup>3</sup>.

Une fois, la version 5.4 choisie, modifier en utilisant l'assistant graphique de WAMP votre php.ini la valeur de la directive error\_reporting qui doit-être E\_ALL | E\_STRICT.<sup>4</sup>.

Dans un développement normal; trois ensembles de serveurs sont utilisés avec chacun une configuration particulière :

les serveurs de développement

les serveurs de développement peuvent être personnel, ce qui est notre cas ou mutualisés. Ils sont dédiés au développement, souvent l'utilisateur dispose de droits étendus sur ces serveurs.

les serveurs de test

ce sont les serveurs qui permettent d'anticiper les problèmes de déploiement, ils permettent une validation par l'équipe et par les clients. Ils peu

vent être les dépôts d'un logiciel de gestion de versions.

```
les serveurs de productions
```
Ce sont les serveurs finaux, aucune modification ne devrait normalement y être faite.

Nous nous contenterons des serveurs de développement, mais pour vos projets tutorés, il ne vous faudra pas oublier la partie production sur laquelle il est déconseillé de faire des modifications. Les modifications en production ne sont pas compatibles avec un déploiement.

## <span id="page-9-1"></span>**2.3. MySQL**

Pour administrer MySQL nous allons utiliser une application Web : PHPMyAdmin.

1. Accéder à *PHPMyAdmin* avec l'URL : http://localhost/phpmyadmin/.

<sup>&</sup>lt;sup>3</sup>Il n'est possible qu'il n'y ai qu'une version d'installée.

<sup>4</sup>Dans le php.ini *;* marque une ligne de commentaire

2. Exécuter le script inf340tddb.sql qui va créer la base *inf340tddb*, avec une table unique *utilisateur* qui contient deux colonnes *identifiant* et *mot\_de\_passe* .

Lors de la suite du développement vous pourrez utiliser PHPMyAdmin pour vérifier le résultat de vos scripts. Voici une explication sur le script MySQL que vous venez d'exécuter.

```
CREATE SCHEMA IF NOT EXISTS `inf340tddb`
   DEFAULT CHARACTER SET utf8 COLLATE utf8_general_ci ;
USE `inf340tddb`;
```
CREATE SCHEMA permet de créer la base inf340tddb avec l'encodage utf8. USE permet de choisir la base de données par défaut.

```
CREATE TABLE IF NOT EXISTS `utilisateur` (
   `identifiant` VARCHAR(45) NOT NULL ,
  `mot de passe` VARCHAR(45) NOT NULL,
  PRIMARY KEY (`identifiant`) )
ENGINE = InnoDB;
```
CREATE TABLE permet de créer la table utilisateur avec ses deux colonnes identifiant et mot\_de\_passe, identifiant est une clef primaire.

INSERT INTO utilisateur (identifiant, mot\_de\_passe) VALUES ('admin','pass'); INSERT INTO utilisateur (identifiant, mot\_de\_passe) VALUES ('root','password');

INSERT INTO permet d'insérer un tuple dans la table utilisateur.

CREATE USER 'etudiant'@'localhost' IDENTIFIED BY 'perdu';

CREATE USER permet de créer l'utilisateur etudiant avec comme mot de passe perdu.

```
GRANT ALL PRIVILEGES ON inf340tddb.* TO 'etudiant'@'localhost'
 WITH GRANT OPTION
```
GRANT permet d'allouer tous les privilèges pour un accès local au compte etudiant sur la base inf340tddb.

# <span id="page-11-0"></span>**Chapitre 3. Les TD, mon premier site Web**

# <span id="page-11-1"></span>**1. Présentation rapide du langage**

Nous n'allons pas faire un cours détaillé de PHP mais simplement introduire les éléments qui nous seront utiles. Pour le moment nous savons qu'un script est compris dans la balise

<?php ?>

<span id="page-11-2"></span>, il nous reste a trouver quoi y mettre. Les fonctions et les objets seront introduits plus finement ultérieurement.

# **1.1. Les types et variables**

#### <span id="page-11-3"></span>**1.1.1. Présentation**

PHP est un langage faiblement typé, les variables ont un type défini par leur contenu, il n'est pas nécessaire de spécifier un type. Le type est défini par le contexte d'utilisation mais des transtypages sont possibles. PHP dispose de huit types :

4 scalaires

boolean

True, False

integer

entier relatifs, avec 0 comme préfix pour l'octal et 0x pour l'hexadécimal

float

0.1, 1.1e2, 4E-10

string

'une chaîne', "une chaîne avec évaluation des variables" ou encore avec la notation heredoc ou nowdoc

public  $$bar = \langle\langle\langle EOT\rangle\rangle$ bar EOT;

Voici un petit exemple :

#### <span id="page-12-0"></span>**Exemple 3.1. Variables**

```
<?php
$a; 
var dump($a); //NULL
\$a=0;var_dump($a); //int(0) 
\sqrt{5a} = \sqrt{5a} + 5;var dump(\frac{2}{3}); //int(5);
\frac{1}{2} = \frac{1}{2} + "un 10 zero";
var dump($a); //int(5);$a = $a+1.2;var_dump($a); //float(6.2) 
$A="toto";
var dump($A); //string(4) "toto"
SA = 'totos a';var dump($A); //string(6) "toto$a"
SA = "totoSa";var dump($A); //string(7) "toto6.2"
//. est la concatenation
$A=$A."concat";
var dump($A); //string(13) "toto6.2concat"
$b;
//isset permet de savoir si une variable est définie
var dump(isset($b)); //bool(false)
$b = 1;var dump(isset($b)); //bool(true)
```

```
$c=true;
var dump($c); //bool(true)
\frac{1}{2}c=\frac{1}{2}rue;
var_dump($c); //bool(true)
?>
```
Les affichages en php sont réalisés par echo, print r ou var dump :

#### echo

affiche un entier, un réel ou une chaîne de caractères,

#### print\_r

affiche ce qu'affiche echo mais aussi les tableaux et les objets,

#### var dump

offre un affichage pour le débogage.

#### 2 composés

Les types composés comportent :

#### les tableaux

qui sont des tableaux associatifs de taille variable introduits par le "constructeur" array :

 $array($  clé => valeur, ... )

Voici un exemple d'utilisation de tableau :

#### <span id="page-13-0"></span>**Exemple 3.2. Tableaux**

```
<?php
$t = array(); //cree un tableau vide
$t[1]='un'; //associe à la clef 1 la valeur 1
$t['four']='quatre'; //associe à la clef 4 la valeur 4
$t['five'] = 5;$t['clef']='valeur';
var dump($t);
/*array(4)* \{ [1]=> \text{string}(2) \text{ "un" } * ["four"]=> string(6) "quatre" 
* ["five"]=> int(5)
 * ["clef"]=> string(6) "valeur" }*/
echo count ($t); //4
?>
```
les classes et les objets

les principes sont les mêmes que pour le langage java, mais PHP reste plus limité, notamment pour la surcharge et la redéfinition. Voici l'exemple de la classe Point et son utilisation :

#### <span id="page-14-1"></span>**Exemple 3.3. Classe Point**

class Point

```
{
 /**
  * @var unknown_type
  */
 private $x;
 private $y;
 public function construct($x=0, $y=0){
 $this->x= (int) \overline{$s_x$};$this->y= (int) $y; }
 public function    toString(){
 return "($this->x,$this->y)";
  }
 public function move($x,$y)
 {
 $this->x = (int) $x; $this->y= (int) $y; 
  }
}
$p = new Point();
echo $p; //(0,0)
print r ($p); //Point Object ( [x:private] => 0 [y:private] => 0 )
var dump($p);
//object(Point)#1 (2) { ["x:private"]=> int(0) ["y:private"]=> int(0) } 
$p$->move (2, 4);print r(\frac{5p}{r}); //Point Object ( [x:private] => 2 [y:private] => 4 )
$p2=$p;$p2->move(0,0);
print r(\frac{5}{9}); //Point Object ( [x:private] => 0 [y:private] => 0 )
$p3=clone $p;
$p3->move(2,2);
print r(\frac{2}{p}); //Point Object ( [x:private] => 0 [y:private] => 0 )
?>
```
Vous noterez au passage le constructeur (\_\_conbstruct), il existe de même les méthodes \_\_destruct(),  $clone(), \ldots$ 

L'accès aux méthodes statiques (méthodes de classes) se fait en utilisant la syntaxe NomClasse::NomMethodeStatique().

Lors d'un héritage, l'accès au méthodes surchargées de la classe mère se fait en utilisant parent::NomMethode.

#### 2 spéciaux

Ressource

Une ressource est une variable spéciale, contenant une référence vers une ressource externe.

NULL.

En PHP une variable qui n'a pas encore reçue de valeur ou qui a été détruite(unset) est NULL.

La portée d'une variable dépend du contexte, dans un script c'est le script, dans une fonction c'est la fonction à moins que la variable ne soit définie comme étant globale. Les constantes peuvent aussi être statiques.

#### <span id="page-14-0"></span>**1.2. Les constantes**

Les constantes en PHP sont introduites avec la fonction define (nom, valeur) ou avec le mot clef **const**.

#### <span id="page-15-2"></span>**Exemple 3.4. Définition et utilisation d'une constante**

```
const CONSTANT = 'Hello World';
define('CONSTANTE', "Bonjour le monde");
echo CONSTANT; //noter la disparition du $
echo CONSTANTE;
```
Il existe aussi des variables magiques qui renseignent sur l'état de l'interpréteur : \_\_FILE\_\_ (le fichier courant),  $LINE$  (la ligne courante), ...

### <span id="page-15-0"></span>**1.3. Les structures de contrôles**

Sans faire de cours sur les expressions et sur les opérateurs de comparaison vous devez savoir que :

 $a == sb$ 

est vraie si la valeur de \$a et égale à la valeur de \$b,

 $a \equiv s$ 

est vraie si la valeur de \$a et égale à la valeur de \$b et si \$a et \$b sont de même type.

Vous pouvez utiliser les mêmes opérateurs logiques qu'en java : **&&** (AND), **||** (OR), **!** (Not).

#### <span id="page-15-1"></span>**1.3.1. Présentation**

A l'exception des inclusions et du **foreach**, vous connaissez déjà les structures qui vont suivre, nous allons en donner un rappel sous forme de syntaxe et d'exemple.

#### **1.3.1.1. if, if else, if elseif**

En PHP vous retrouverez à peut les mêmes structure qu'en *java* , il existe cependant des écritures alternatives comme par exemple pour la conditionnelle :

(cond) ? commande1 : commande2 )

Nous reviendrons sur des structures alternatives .

#### <span id="page-15-3"></span>**if (expression) commandes**

#### **Exemple 3.5. Exemple d'utilisation du if**

```
if(\$a > $b)echo $a." est plus grand que ".$b;
```
<span id="page-15-4"></span>**if (expression) commandes else commandes**

#### **Exemple 3.6. Exemple d'utilisation du if else**

```
if(\$a > $b):echo $a." est plus grand que ".$b;
else
     echo $a. "est plus petit ou egale à".$b;
```
<span id="page-15-5"></span>**if (expression) commandes elseif (expression) commandes**

#### **Exemple 3.7. Exemple d'utilisation du elseif**

```
if ($a > $b) {
     echo "a est plus grand que b";
} elseif ($a == $b) {
     echo "a est égal à b";
} else {
     echo "a est plus petit que b";
}
```
#### **1.3.1.2. switch**

<span id="page-16-0"></span>Le switch est une structure pratique qui comme son nom l'indique permet un aiguillage sans un grand nombre de if.

#### **Exemple 3.8. Exemple d'utilisation du switch**

```
<?php
switch ($i){
     case 0:
        echo "i égal 0";
        break;
     case 1:
         echo "i égal 1";
         break;
     case 2:
         echo "i égal 2";
         break;
     default:
         echo "i n'est ni égal à 2, ni à 1, ni à 0";
}
?>
```
#### **1.3.1.3. while, do while**

Nous utiliserons les syntaxes **while (expression)** commandes et **do commandes while (expression);**, d'autres syntaxes existent en PHP.

#### <span id="page-16-1"></span>**Exemple 3.9. Exemple de boucle while**

```
Si = 1:while (\frac{5i}{7} \leq 10) {
     echo $i++; /* La valeur affiche est $i avant l'incrémentation
                     (post-incrémentation) */
}
```
#### <span id="page-16-2"></span>**Exemple 3.10. Exemple de boucle do while**

```
$i = 0;do {
    echo $i;
} while ($i > 0);
```
#### **1.3.1.4. for, foreach**

<span id="page-16-3"></span>**for (expr1; expr2; expr3) commandes**

#### **Exemple 3.11. Exemple de boucle for**

```
for (\frac{1}{2}i = 1; \frac{1}{2}i \le 10; \frac{1}{2}i++) {
    echo $i;
```
La boucle **for** n'est pas simplement utilisable pour parcourir un tableau associatif, la boucle **foreach** répond à ce problème, la syntaxe est **foreach (array\_expression as \$value) commandes** ou **foreach (array\_expression as \$key => \$value) commandes**.

#### <span id="page-17-2"></span>**Exemple 3.12. Exemple de boucle foreach**

```
$arr = array("un", "deux", "trois");
foreach ($arr as $key => $value) {
   echo "Clé : $key; Valeur : $value<br />>/n";
} 
/*
Clé : 0; Valeur : un
Clé : 1; Valeur : deux
Clé : 2; Valeur : trois
  */
foreach ($arr as $value) {
   echo "Valeur : $value<br />>\n";
} 
/*
Valeur : un
Valeur : deux
Valeur : trois
  */
$arr = array('velo'=>'rouge', 'voiture'=>'bleu');
foreach ($arr as $key => $value) {
   echo "Clé : $key; Valeur : $value<br />>/n";
} 
/*
Clé : velo; Valeur : rouge
Clé : voiture; Valeur : bleu
 */
foreach ($arr as $value)
 echo "Valeur : $value<br />>
'n";
/*
Valeur : rouge
Valeur : bleu
*/
```
#### **1.3.1.5. require, include, require\_once, include\_once**

Un script peut faire appel à d'autres scripts, **require** et **include** permettent de réaliser ces appels. **include** contrairement à **require** ne conduit pas à une erreur en cas de non chargement du script. D'inclusion en inclusion, une boucle peut se produire et des doubles définitions apparaître, **require\_once** et **include\_once**, ne conduisent pas à une erreur en cas de double définition.

#### <span id="page-17-0"></span>**1.3.2. Les formes alternatives**

PHP propose une autre manière de rassembler des instructions à l'intérieur d'un bloc, pour les fonctions de contrôle if, while, for, foreach et switch. Dans chaque cas, le principe est de remplacer l'accolade d'ouverture par deux points (:) et l'accolade de fermeture par, respectivement, endif;, endwhile;, endfor;, endforeach;, ou endswitch;(php.net).

Cette approche est intéressante dans les vues, comme par exemple lors de l'intégration de design dans un CMS.

```
\langle?php if ($a == 5): ?> A égal 5 \langle?php endif; ?> est équivalent à \langle?php if ($a == 5) echo "A
égal 5"; ?>
```
#### <span id="page-17-1"></span>**1.3.3. Exercices**

Vous allez travailler dans le répertoire exercices\exercice2.

#### **1.3.3.1. Création d'un tableau**

Dans le fichier exercice2.1 créer un tableau nommé \$utilisateurs et dont le var dump doit donner le résultat suivant :

```
array (size=2)
 \cap =>
  array (size=2)
```

```
 'identifiant' => string 'admin' (length=5)
    'mot de passe' => string 'pass' (length=4)
1 = array (size=2)
     'identifiant' => string 'root' (length=4)
    'mot de passe' => string 'password' (length=8)
```
Ce tableau est un tableau *numéroté* de deux lignes dont la première et la seconde ligne contiennent un tableau *associatif*, bref un tableau de tableau.

#### **1.3.3.2. Inclure un fichier**

Supprimer dans exercice2.1 le var\_dump, la consultation de http://localhost/inf340td/exercices/exercice2/exercice2.1.php ne doit plus produire d'affichage. Dans exercice2.2 inclure (**require** ou **include** ou **require** once ou **include** once) le fichier exercice2.1 et faire afficher avec un print r le tableau \$utilisateurs. Vous devez obtenir :

```
Array ( 
[0] => Array ( [identifiant] => admin [mot de passe] => pass )
[1] => Array ( [identifiant] => root [mot_de_passe] => password )
)
```
#### **1.3.3.3. Les boucles**

Dans exercice2.3 inclure le fichier exercice2.1 et en utilisant deux boucles imbriquées, une pour les lignes et une pour les colonnes, produire la page dont le code source XHTML est le suivant :

```
<!DOCTYPE html 
     PUBLIC "-//W3C//DTD XHTML 1.0 Strict//EN"
     "http://www.w3.org/TR/xhtml1/DTD/xhtml1-strict.dtd">
<html xmlns="http://www.w3.org/1999/xhtml" xml:lang="fr" lang="fr">
<head>
<title>TD inf340</title>
<meta http-equiv="Content-Type" content="text/html; charset=UTF-8" />
</head>
<body>
<table border="1">
<thead>
<tr> <th> identifiant </th> <th> <th> mot de passe </th> </tr>
</thead>
<tbody>
   <tr>
    <td> admin</td>
    <td> pass</td>
    \langle/tr>
  <tr>
    <td> root</td>
     <td> password</td>
   \langle/tr>
 </tbody>
</table>
</body>
</html>
```
#### **1.3.3.4. Les conditionnelles**

Dans exercice2.4 vous devez parcourir le tableau utilisateurs et afficher trop court si la longueur du mot de passe est inférieure à 8 et Ok sinon.

pass trop court password OK

La fonction strlen() permet de connaître la longueur d'une chaîne.

#### **1.3.3.5. Les classes et les objets**

Dans exercice2.5 vous allez coder la classe Utilisateur correspondant au schéma UML suivant :

#### <span id="page-19-3"></span>**Figure 3.1. Diagramme de classe de la classe Utilisateur**

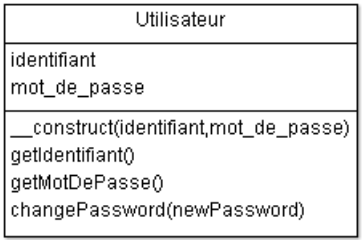

Un programme de test vous est fourni dans exercice2.5b.

Le fichier exercice2.6 contient la classe GestionUtilisateur à vous de réaliser dans exercice2.6b le programme de test. Ce programme devra tester chacune des méthodes publiques.

#### <span id="page-19-4"></span>**Figure 3.2. Diagramme de classe de la classe GestionUtilisateur**

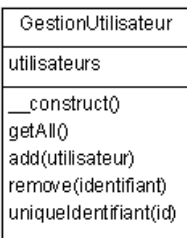

# <span id="page-19-0"></span>**2. La communication entre le serveur Web et PHP**

#### <span id="page-19-5"></span>**Figure 3.3. Communication entre le serveur Web et PHP**

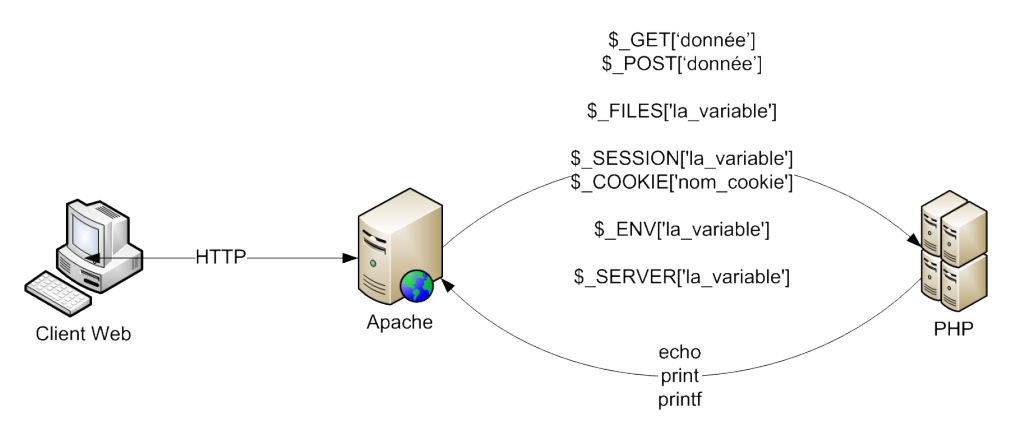

Le serveur Web et PHP communique, PHP reçoit des informations du serveur Web qui lui même en tient une partie du client. Pour ce qui nous intéresse ces informations sont dans les tableaux associatifs : \$\_GET, \$\_POST et \$ REQUEST (un tableau associatif qui contient par défaut le contenu des variables \$ GET, \$ POST et \$ CO-OKIE). L'écriture est réalisée avec **echo** ou **print** ou **printf**.

## <span id="page-19-1"></span>**2.1. Exercices**

L'information provient principalement de formulaires ou d'ancres. Nous allons mettre en oeuvre ces deux types d'envois d'information.

#### <span id="page-19-2"></span>**2.1.1. Communication en POST**

Dans ce premier exercice, vous disposez d'un formulaire exercice3.1.html et vous devez faire afficher les valeurs saisies .Le code du formulaire est le suivant :

```
<form action="exercice3.1.php" method="post">
<p> identifiant : <input type="text" name="identifiant"/></p>
 <p> password : <input type="password" name="mot_de_passe"/> </p> 
 <p> <input type="submit"/>
</form>
```
Pour rappel, *action* représente l'URL où sera envoyée l'information, l'attribut *name* définit le nom de l'information.

<span id="page-20-0"></span>Dans exercice3.1.php faire afficher l'identifiant et le mot de passe saisis.

#### **2.1.2. Communication en GET**

L'exercice est en deux parties, la première repose sur l'utilisation d'exercice3.2.php, ce script affiche sous la forme d'un tableau le contenu du tableau sutilisateurs. Les ancres ont un href vide à vous de faire en sorte qu'elles aient la forme :

```
• http://localhost/inf340td/exercices/exercice3/exercice3.2b.php?
 action=update&id=identiant_choisi,
```

```
• http://localhost/inf340td/exercices/exercice3/exercice3.2b.php?
 action=update&id=identiant_choisi.
```
L'identifiant choisi est celui de l'utilisateur présent sur la même ligne du tableau, en effet, avant de supprimer ou de modifier un utilisateur, il est intéressant de le connaître et sur notre exemple, il est connu par son identifiant. Votre code xhtml doit ressembler à ceci :

```
...
   <tr>
      <td> admin</td>
     <td> pass</td>
    <td> <a href="exercice3.2b.php?action=update&id=".pass> U </a> </td>
  <td> <a href="exercice3.2b.php?action=delete&id=".pass> D </a></td>
 \langle/tr>
  <tr>
     <td> root</td>
     <td> password</td>
    <td> <a href="exercice3.2b.php?action=update&id=".password> U </a> </td>
  <td> <a href="exercice3.2b.php?action=delete&id=".password> D </a></td>
 \langle/tr>
...
```
Dans le fichier exercice3.2b. php faîtes dans un premier temps afficher l'identifiant et l'action puis dans un second temps faîtes afficher "mode suppression" si l'action est delete et "mode modification" si l'action est update. Vous devez avoir par exemple :

mode suppression pour admin

Exception faite de l'accès aux bases de données, nous avons le minimum qui va nous permettre de réaliser un site. Un premier site sera réalisé dans la section suivante.

# <span id="page-20-1"></span>**3. Le MVC (Modèle Vue Contrôleur)**

Le patron de conception MVC permet de séparer les métiers du Web et un travail en équipe, l'informaticien peut se concentrer sur les modèles et sur les contrôleur, le Web Designer et l'intégrateur Web sur les vues.

#### <span id="page-21-0"></span>**Figure 3.4. MVC en PHP**

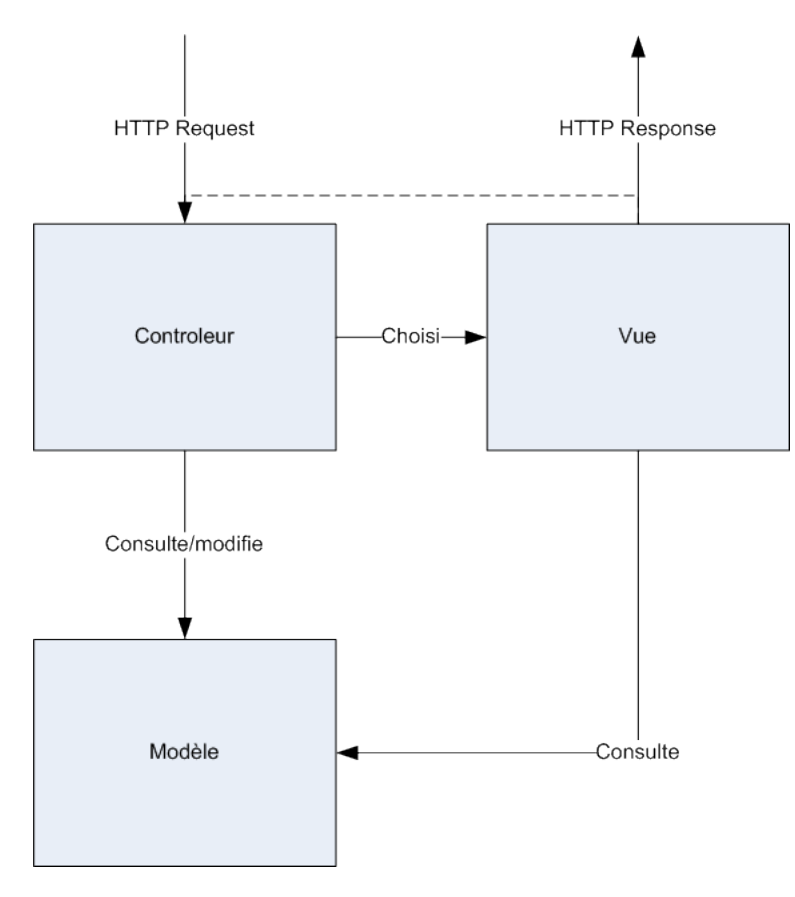

Séparer les concepts permets de séparer les métiers et faciliter la réutilisation. Dans ce patron de conception nous avons :

la vue

qui est l'interface utilisateur, elle présente le modèle, elle reçoit les événements pour en avertir le contrôleur. Elle ne modifie pas le modèle et elle n'effectue aucun traitement.

#### le modèle

qui défini le comportement de l'application et le traitement des données. Les données ne sont associées à aucune présentation. Le modèle assure la cohérence des données et offre des méthodes de manipulation de ces dernières. Dans une architecture non Web, le modèle peut changer ses changements à la vue.

#### le contrôleur

qui gère les événements en modifiant le modèle et en invoquant les vues.

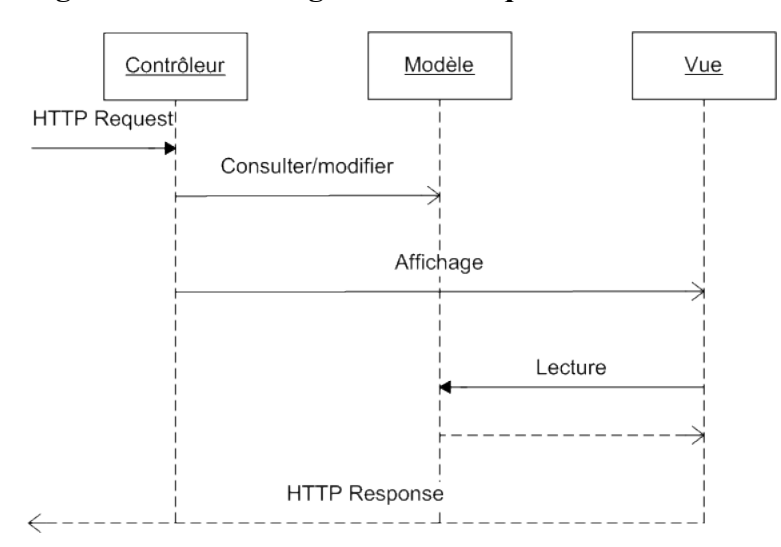

#### <span id="page-22-2"></span>**Figure 3.5. MVC diagramme de séquence**

Dans les architectures Web PHP, nous retrouvons deux types de contrôleurs :

#### le contrôleur frontal ou principale

il reçoit les requêtes et sollicite les contrôleurs de page, c'est le seul point d'entrée du système, tout passe par lui. C'est un singleton généralement nommé index.php. Le choix du contrôleur de page, de l'action et des paramètres est réalisé grâce à l'URL.

le contrôleur de page

il gère sous commande du contrôleur frontal une partie du modèle

# <span id="page-22-0"></span>**4. Le développement**

Nous avons pour le moment notre serveur apache de configuré ainsi que notre SGBD. Nous allons maintenant nous concentrer sur le PHP et commencer par le contrôleur principal. Nous utiliserons une approche de conception incrémentale ou à chaque étape, nous ajouterons de nouvelles fonctionnalités. Cette approche est radicalement différente du cycle en V ou l'intégration est réalisée à la fin. Vous aurez besoin des documentations disponibles à l'URL suivante : http://www.php.net/manual/fr/index.php.

### <span id="page-22-1"></span>**4.1. Le contrôleur principal et les constantes**

Nous allons commencer par le fichier index.php, ce fichier placé à la racine devra être utilisé dans toutes les URL, c'est le script PHP qui peut-être utilisé directement dans une URL.

Le contrôleur principal est très simple, il inclut des constantes et passe la main au contrôleur de page : utilisateur.php<sup>1</sup> .

Le code du notre contrôleur principal est le suivant :

```
<?php
define('FCPATH', realpath(dirname( FILE )).DIRECTORY SEPARATOR);
 define('APPPATH', FCPATH.'application'.DIRECTORY_SEPARATOR);
require once APPPATH.'config'.DIRECTORY SEPARATOR.'constants.php';
 require_once CONTROLLERSPATH.'utilisateur.php';
?>
```
La première constante FCPATH est définie automatiquement, elle est obtenue à partir du chemin physique de index.php (le script en cours d'exécution). Le point (*.*) réalise la concaténation et la constante prédéfi-

<sup>&</sup>lt;sup>1</sup>Ici, nous n'avons qu'un seul contrôleur de page.

nie DIRECTORY SEPARATOR représente le séparateur de répertoire (\ sous Windows, / sous Linux). Si FC-PATH vaut D:\workspaces\workspacePHP\inf340\_td\ alors APPPATH devra valoir D:\workspaces\workspacePHP\inf340\_td\application\.

#### La structure de notre projet est :

```
|-site
|-index.php
|-application
   |-config
   |-controllers
   |-models
   |-views
|-ressources
```
Pour faciliter l'accès au répertoire application une constante APPPATH est définie.

L'inclusion du fichier constants.php permet de rendre visible les constantes qui y seront définies dans toutes les pages du site. Et enfin, le contrôleur de page utilisateur.php est chargé. *Il vous faut préférer require\_once ou require aux include, ainsi un fichier non trouvé provoque l'arrêt du script.*

Notre fichier de constante contient :

- des constantes pour faciliter l'accès au répertoires : CONTROLLERSPATH, VIEWSPATH, MODELSPATH, TEMPLATESPATH
- des constantes pour faciliter l'accès aux bases de données : DB\_HOST (la machine serveur SGBD), DB\_NAME le nom de la base, DB\_LOGIN le login d'accès à la base, DB\_PASSWORD le mot passe associé.

Normalement, si vous avez suivi la procédure, le fichier est déjà préconfiguré, seul l'URL est peut-être différente.

## <span id="page-23-0"></span>**4.2. Le contrôleur de page utilisateur.**

Le contrôleur de page utilisateur (utilisateur.php) est responsable des actions sur un utilisateur ou des utilisateurs, nous avons :

read

qui permet d'afficher la page d'accueil,

create

qui permet d'ajouter un utilisateur,

delete

qui permet de supprimer un utilisateur,

update

qui permet d'afficher un formulaire de modification pour une utilisateur choisi.

updateOk

qui permet de modifier l'utilisateur choisi.

#### <span id="page-24-1"></span>**Figure 3.6. Navigation**

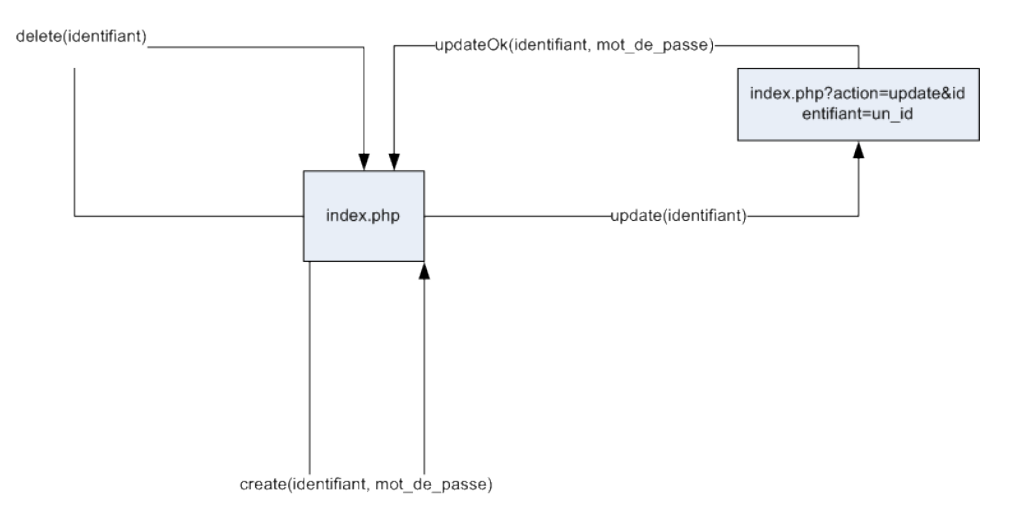

La convention choisie pour nos URL est index.php?action=xxx&identifiant=yyy.

Une ossature de code vous est fournie :

```
<?php
if (isset($_GET['action']))
$action = $GET['action'];
else
if (isset($_POST['action']))
$action = $\_POST['action'];
else
$action='read';
switch ($action) {
 case ('create'):
   //ici si action=create
  break;
 case 'read':
  //ici si action=read ou si action n'est pas positionné
  break; 
  case 'update':
  //ici si action=update
  break;
  case 'updateOk':
   //ici si action=updateOk
  break; 
  case 'delete':
  //ici si action=delete
  break; 
 default:
   ;
  break;
}
?>
```
En fonction de l'action choisie un 'case' est utilisé.

# <span id="page-24-0"></span>**4.3. La page d'accueil pour afficher l'ensemble des utilisateurs**

La page d'accueil correspond à l'action read, le contrôleur sollicite le modèle pour obtenir les utilisateurs puis affiche une vue.

#### <span id="page-25-2"></span>**Figure 3.7. La page d'accueil**

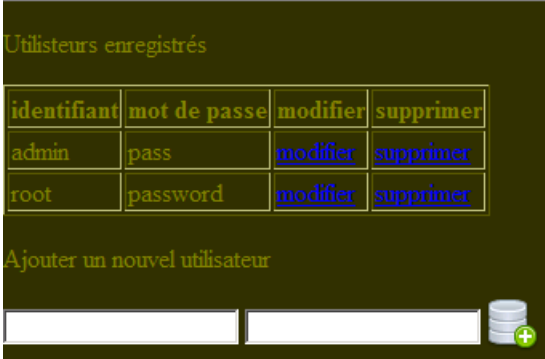

### <span id="page-25-0"></span>**4.3.1. Une courte introduction à PDO (PHP Data Objects)**

PDO est une interface d'accès aux bases de données fournie en standard avec PHP. Nous allons l'utiliser pour nos requêtes. Vous trouverez la documentation à l'URL suivante : http://php.net/manual/fr/intro.pdo.php et un cours à l'URL : http://studio.jacksay.com/tutoriaux/php/connection-mysql-avec-pdo.

<span id="page-25-3"></span>Vous disposez déjà la classe GestionUtilisateurs présente dans le répertoire models.

#### **Figure 3.8. Le diagramme de classe de la classe GestionUtilisateurs**

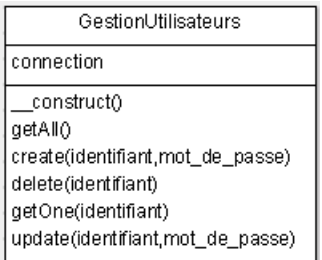

Pour accéder à une base de données, il faut se connecter en passant la machine, la base, le login et le mot de passe et éventuellement d'autres options comme ici un affichage détaillé des erreurs :

```
$dns = 'mysql:host='.DB_HOST.';dbname='.DB_NAME;
$this->connection = new PDO($dns, DB_LOGIN, DB_PASSWORD );
$this->connection->setAttribute(PDO::ATTR_ERRMODE,PDO::ERRMODE_EXCEPTION);
```
La connexion pouvant ne pas réussir, il faut gérer l'erreur, c'est ici le rôle du bloc try/catch. Si une erreur se produit dans le bloc try alors l'exécution se poursuit dans le bloc catch correspondant.

```
try {
//code succeptible de lever une erreur
}
catch(ClasseExeception1 $e){//traitement de l'exception}
catch(ClasseExeception2 $e){//traitement de l'exception}
}
```
Une fois la connexion obtenue, nous allons pouvoir réaliser des requêtes, c'est ce que nous illustrerons dans les exemples qui vont suivre.

#### <span id="page-25-1"></span>**4.3.2. Le modèle**

Dans notre page d'accueil, nous souhaitons faire afficher l'ensemble des utilisateurs, il nous faut donc interroger la base de données pour obtenir la liste des utilisateurs. La méthode getAll() est dédiée à cet effet :

\$req = \$this->connection->query("SELECT identifiant, mot\_de\_passe FROM utilisateur");

```
$utilisateurs = $req->fetchAll(PDO::FETCH_OBJ);
```
Depuis, notre connexion, nous exécutons une requête (méthode query()) puis nous récupérons l'ensemble des enregistrements avec fetchAll() ( fetch() permet de ne récupérer qu'un seul enregistrement). Le paramètre PDO:: FETCH\_OBJ permet d'obtenir un résultat sous forme d'un tableau d'objets.

Utiliser le fichier tests/test bd1.php pour tester la méthode getAll(). Avec un var dump(), vous devez obtenir :

```
array (size=2)
  0 = object(stdClass)[4]
      public 'identifiant' => string 'admin' (length=5)
      public 'mot_de_passe' => string 'pass' (length=4)
  1 = object(stdClass)[5]
       public 'identifiant' => string 'root' (length=4)
       public 'mot_de_passe' => string 'password' (length=8)
```
Disposant des données, nous allons chercher à les afficher dans une vue, mais la vue ne pouvant voir directement le modèle, nous allons passer par un contrôleur.

#### <span id="page-26-0"></span>**4.3.3. Le contrôleur**

Pour la méthode read, le contrôleur va solliciter le modèle pour récupérer les utilisateurs, les stocker dans une variable, \$utilisateurs par exemple et les passer à la vue (via un require ou un include), ici accueil\_view.php.

A vous de réaliser les opérations précédemment décrites<sup>2</sup>.

Vous devez pour les URL suivantes : http://localhost/inf340td/site/, http://localhost/inf340td/site/index.php, http:// localhost/inf340td/site/index.php?action=read obtenir :

#### <span id="page-26-2"></span>**Figure 3.9. La page d'accueil sans ses données**

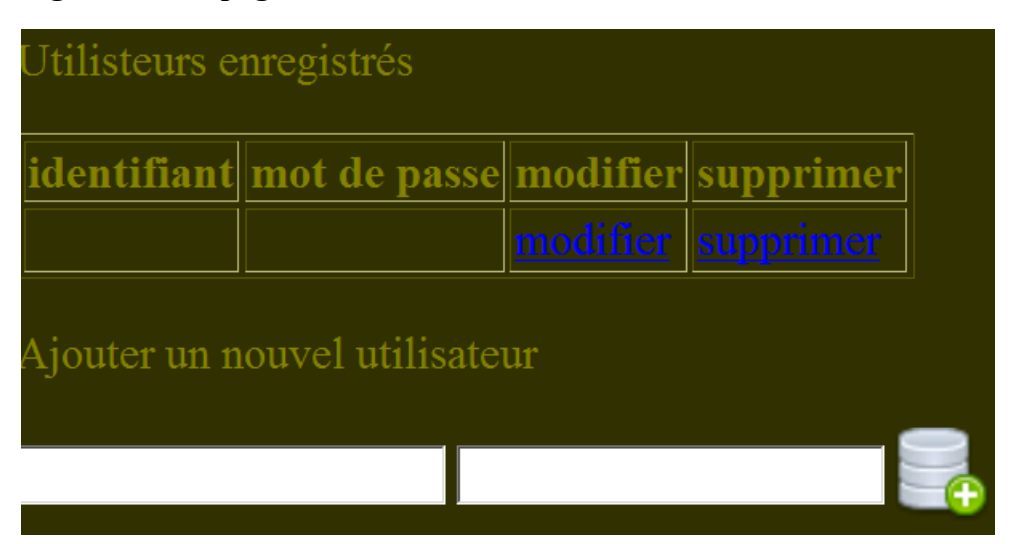

#### <span id="page-26-1"></span>**4.3.4. La vue**

La vue a pour objectif d'interagir avec l'utilisateur, pour le moment, elle nous permet d'afficher sous forme d'un tableau les utilisateurs récupérés par le contrôleur au près du modèle et fournies dans la variable  $\text{Sutilisateurs}$ .

Faites en sorte que les utilisateurs puissent être affichés par la vue accueil view.php.

La syntaxe alternative de la boucle *foreach* peut vous être utile : http://www.php.net/manual/fr/controlstructures.foreach.php.

<sup>&</sup>lt;sup>2</sup>Souvent les pages partagent la même css et le même JS, c'est pourquoi on définit des templates.

Nous nous occuperons ultérieurement des liens pour le moment votre html doit ressembler à ceci :

<tbody>

```
\langle \text{tr} \rangle<td> admin</td>
<td> pass</td>
 <td> <a href=""> modifier </a></td>
 <td> <a href=""> supprimer </a></td>
\langle/tr>
  \langle+r>
 <td> root</td>
 <td> password</td>
<td> <a href=""> modifier </a></td>
<td> <a href=""> supprimer </a>> </td>
\langle/tr>
```
<span id="page-27-0"></span></tbody>

### **4.4. L'ajout d'un utilisateur**

Pour ajouter un formulaire, nous allons utiliser le formulaire en bas de la vue accueil view.php, son action est http://localhost/inf340td/site/index.php?create, sa méthode est *post* et l'information envoyée est *identifiant* et *mot\_de\_passe*.

Nos requêtes peuvent avoir besoin de paramètres, comme ici l'identifiant et le mot de passe, il nous faut donc introduire la notion de requêtes paramétrées.

#### <span id="page-27-1"></span>**4.4.1. Une courte introduction aux requêtes paramétrées**

Comme vous le savez déjà, la requête utilisée pour ajouter des données est INSERT INTO, nous allons paramétrer cette requête :

```
$req = $this->connection->prepare(
   "INSERT INTO utilisateur (identifiant, mot_de_passe) VALUES (?,?)"
);
```
Vous observerez la présence de deux *?*, se sont les paramètres, nous les fournirons à l'exécution :

```
$res= $req->execute(array($identifiant, $mot_de_passe));
```
Vous observerez aussi dans la méthode create() la présence d'un bloc try/catch, en effet si l'on essaye d'insérer deux fois le même identifiant une contrainte d'unicité est levée, identifiant étant une clef primaire.

#### <span id="page-27-2"></span>**4.4.2. Le modèle**

Vous disposez du formulaire tests/test\_bd2.html, modifier le script tests/test\_bd2.php pour que via la méthode create() il insère les valeurs fournies par le formulaire.

#### <span id="page-27-3"></span>**4.4.3. Le contrôleur**

Tout comme dans le test précédant, le contrôleur doit récupérer en post (\$\_POST) l'identifiant (\$\_POST['identifiant']) et le mot de passe (\$\_POST['mot\_de\_passe']), solliciter le modèle et réafficher la page d'accueil comme suit.

#### <span id="page-27-4"></span>**4.4.4. La vue**

Pour réafficher la page d'accueil vous aller informer le client web que http://localhost/inf340td/site/ inde.php?create n'est pas disponible mais que http://localhost/inf340td/site/inde.php?read l'est. Cette opération est réalisée en utilisant l'entête HTTP, soit en PHP : header('Location: '.URL.'index.php? action=read').

## <span id="page-28-0"></span>**4.5. La suppression d'un utilisateur**

Pour supprimer un utilisateur, il faut le connaître, un moyen simple est de modifier la vue accueil view.php pour que chacune des ancres contienne comme href http://localhost/inf340td/site/index.php? action=delete&identifiant=valeur où valeur est un identifiant. Faites ce premier travail et vérifiez l' HTML obtenu*Préférer les constantes au nom du site*.

#### <span id="page-28-1"></span>**4.5.1. Le modèle**

Compléter la méthode delete(\$identifiant) du modèle pour supprimer un nouvel utilisateur.

#### <span id="page-28-2"></span>**4.5.2. Le contrôleur**

L'information vient d'une ancre, il faut donc récupérer l'identifiant en utilisant *\$\_GET* puis solliciter le modèle et réafficher la vue accueil\_view.php.

#### <span id="page-28-3"></span>**4.5.3. La vue**

La vue est réaffichée comme précédemment en utilisant une redirection (header location).

### <span id="page-28-4"></span>**4.6. La modification d'un utilisateur**

La modification d'un utilisateur est plus compliquée, elle repose sur l'utilisation de deux vues : accueil view.php et update view.php. Il faut que l'identifiant de l'utilisateur à modifier choisi dans accueil view.php soit passé via le contrôleur à la vue update\_view.php (le formulaire de modification), la méthode update du contrôleur utilisateur.php est là pour cela. La vue update view.php, elle sollicitera la méthode updateOk du contrôleur.

#### <span id="page-28-5"></span>**4.6.1. La vue accueil\_view.php**

Tout comme pour la suppression, il vous faut modifier les URL : http://localhost/inf340td/site/ index.php?action=update&identifiant=valeur.

#### <span id="page-28-6"></span>**4.6.2. Le modèle**

Pour la modification, il nous faut deux méthodes :

```
getOne($identifiant)
```
qui à partir de l'identifiant retourne l'utilisateur correspondant. Penser à utiliser fetch() plutôt que fetchAll().

update(\$identifiant, \$mot\_de\_passe)

qui modifie le mot de passe de l'utilisateur correspondant à l'identifiant.

Si vous souhaitez réaliser des scripts de test avant de passer au contrôleur, ce n'est pas interdit.

#### <span id="page-28-7"></span>**4.6.3. La méthode update du contrôleur**

Cette méthode reçoit en *GET* (d'une ancre) l'identifiant puis sollicite le modèle (getOne(\$identifiant)) pour obtenir l'utilisateur correspondant puis enfin affiche la vue update\_view.php.

#### <span id="page-28-8"></span>**4.6.4. La vue update\_view.php**

C'est un formulaire que vous avez à réaliser et qui affiche l'utilisateur précédemment sélectionné. L'action du formulaire est http://localhost/inf340td/site/index.php?action=updateOk. Le champ identifiant est en readonly.

#### <span id="page-28-9"></span>**4.6.5. La méthode updateOk du contrôleur**

Elle reçoit en POST l'identifiant et le mot de passe venant de la vue update\_view.php sollicite le modèle (update(\$identifiant, \$mot\_de\_passe)) puis redirige vers la page d'accueil.

# <span id="page-29-0"></span>**Chapitre 4. Les TP, utilisation d'un framework et d'un ORM**

Avant de commencer cette partie vous devez avoir défini vos groupes pour le devoir maison ainsi que le sujet.

Nous allons utiliser l'ORM (Object-Relational Mapping) Doctrine et le framework *CodeIgniter*, pour réaliser un site de galeries photo.

- tous les utilisateurs peuvent avoir une galerie,
- les utilisateurs de niveau 0 (administrateurs) peuvent créer et supprimer des utilisateurs.

CodeIgniter est basé sur le design pattern MVC et sur le design pattern *ActiveRecord*, cependant nous n'utiliserons pas les modèles fournis avec CodeIgniter mais nous utiliserons L'ORM Doctrine et les annotations.

Les ORM ont pour objectif, de créer une correspondance entre le monde des objets et le monde relationnel. En attribuant une classe à une table et un attribut de la classe à un champ de la table, il devient possible d'assurer l'accès au données et la persistance simplement en utilisant des objets. Cette approche qui existe depuis longtemps dans le monde Java (Hibernate, Java Persistence API) où dans le monde du .net (NHibernate, Language INtegrated Query) est maintenant disponible en PHP, vous allez voir que dans la majorité des cas, vos objets vous suffirons, vous n'aurez plus besoin du SQL.

Le mapping objet relationnel objet peut-être réalisé de trois façons en doctrine, avec :

des annotations

```
<?php
/**
* @Entity * @Table(name="my_persistent_class")
*/
```

```
class MyPersistentClass { //... }
```
#### des fichiers XML

<doctrine-mapping>

<entity name="MyPersistentClass" table="my\_persistent\_class">

 $\langle 1 - - \ldots - - \rangle$ 

</entity>

</doctrine-mapping>

#### des fichiers YAML

MyPersistentClass:

```
type: entity
```
table: my\_persistent\_class

 $#$  ...

Les trois exemples précédents indique que la classe MyPersistentClass est le mapping de la table my persistent class. Dans les TP, nous utiliserons les annotations, cette approche a pour avantage de ne pas créer de fichier supplémentaire.

Nous travaillerons avec la dernière version stable de Doctrine, la 2.0, vous aurez besoin de la documentation suivante : http://docs.doctrine-project.org/projects/doctrine-orm/en/latest/index.html et plus particulièrement de la partie référence. Pour CodeIgniter, vous pourrez utiliser la documentation fournie avec le projet dans le répertoire user quide.

# <span id="page-30-0"></span>**1. Mise en place**

Nous aurons comme en TD a mettre en place :

le PHP

importer dans eclipse le projet (inf340\_tp), nous modifierons les fichiers de configuration après.

la base de donnée

En utilisant *phpMyAdmin* créer une base de données nommée *inf340tpdb*, en *utf8-general*. Vous devez posséder un compte MySQL ayant tous les droits sur cette base. Vous pouvez, si vous le souhaitez, utiliser le script fourni. Nous générerons les tables et leurs contenus depuis PHP.

la configuration du serveur Web

Elle est réalisée en deux temps, en créant un alias nommé *inf340tp* et portant vers le répertoire de votre projet, il contient le contrôleur principal : index.php qui sera l'entrée de notre site ; puis en modifiant le fichier .htaccess à la racine du projet. Ce dernier fichier permet si index.php n'apparaît pas dans l'URL de le faire rajouter par apache avant de le passer à PHP<sup>1</sup>. Il permet aussi avec l'option Multiviews de négocier le contenu. La sélection ou négociation de contenu, consiste en la sélection d'une version de document qui correspond le mieux aux possibilités du client, parmi un ensemble de documents. Nous l'utiliserons ainsi, si une ancre référence un nombre alors ce nombre .jpg ou .png sera servi. Dans nos URL, nous n'indiquerons pas les extensions des fichiers images.

```
<IfModule mod_rewrite.c>
    RewriteEngine On
   RewriteCond %{REQUEST_FILENAME} !-f
   RewriteCond %{REQUEST FILENAME} !-d
    RewriteRule ^(.*)$ /inf340tp/index.php/$1 [L]
</IfModule>
<IfModule !mod_rewrite.c>
    ErrorDocument 404 /inf340tp/index.php
</IfModule>
Options +MultiViews
```
Le fichier config.php doit aussi être modifié  $\text{condif}$  ('index page'] ='index.php'; doit-être modifiée par \$config['index\_page'] ='';. Dans le projet fourni la modification est déjà faite.

La consultation de http://localhost/inf340tp/index.php ou de de http://localhost/inf340tp doit conduire à la page d'accueil de CodeIgniter.

# <span id="page-30-1"></span>**2. Développement**

Nous commencerons par un peu de lecture sur CodeIgniter avant de créer à partir de notre modèle, nos tables et les peupler.

# <span id="page-30-2"></span>**2.1. Les principaux fichiers de CodeIgniter**

Vous retrouver comme en TD à la racine un fichier nommé *index.php* c'est le contrôleur principal, il va aiguiller vers les contrôleurs d'application présents dans le répertoire application. Le répertoire system contient les *librairies* et "*helpers*" de CodeIgniter, les librairies sont des classes et les helpers sont des collections de fonctions. Le répertoire user quide contient la documentation, vous pouvez l'effacer une fois le développement fini. Le répertoire application, contient votre application et enfin le répertoires ressources non fourni avec CodeIgniter contient les ressources du site (images, CSS, ...).

Dans le répertoire application vous trouverez un répertoire pour les contrôleurs (contollers), un pour les modèles (models) et enfin un pour les vues (views).

<sup>&</sup>lt;sup>1</sup>Il faut que mod\_rewrite d'apache soit activé.

Les fichiers de configuration se trouvent dans le répertoire config d'application, dans config.php vous aurez à placer l'URL du site et à modifier l'"*index File*"*Il doit être vide ici, nous avons grâce au fichier .htaccess supprimé index.php de l'URL.*, dans database.php les informations sur la base de données, et enfin dans routes.php le contrôleur par défaut pour nous ce sera accueil.

A vous de modifier, si nécessaire config.php, database.php et route.php.

<span id="page-31-1"></span>L'URL http://localhost/inf340tp/user\_guide/ vous conduit à la documentation.

**Figure 4.1. Les modules de CodeIgniter**

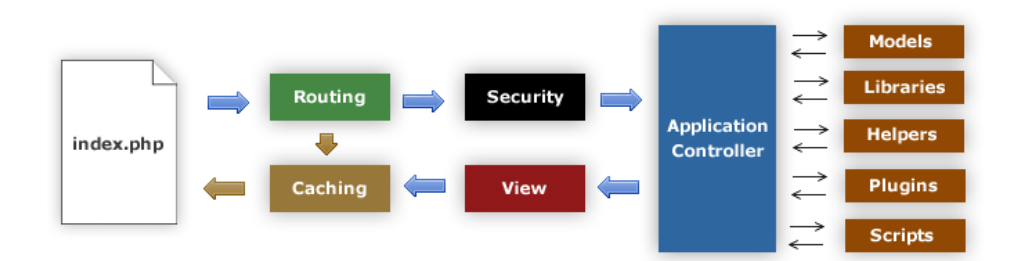

# <span id="page-31-0"></span>**2.2. Notre modèle**

### **Important**

Attention, nous n'utiliserons pas des modèles reposant sur les classes de *CodeIgniter* mais sur ceux de *Doctrine*, ne lisez donc pas la documentation de *CodeIgniter* sur les modèles mais celle de *Doctrine*. Dans le répertoire models vous trouverez les entités (les classes associées aux tables), elles utilisent les annotations, les composants métiers seront dans le répertoire repositories ils permettent la manipulation des entités et enfin vous trouverez un répertoire proxies qui contiendra des classes générées par *Doctrine* pour faciliter les requêtes multi-tables. Par exemple, comme les utilisateurs possèdent plusieurs images (@OneToMany(targetEntity="Image", mappedBy="utilisateur"), vous pourrez directement à partir d'un utilisateur accéder à ses images.

<span id="page-32-1"></span>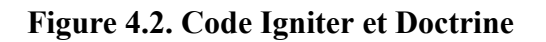

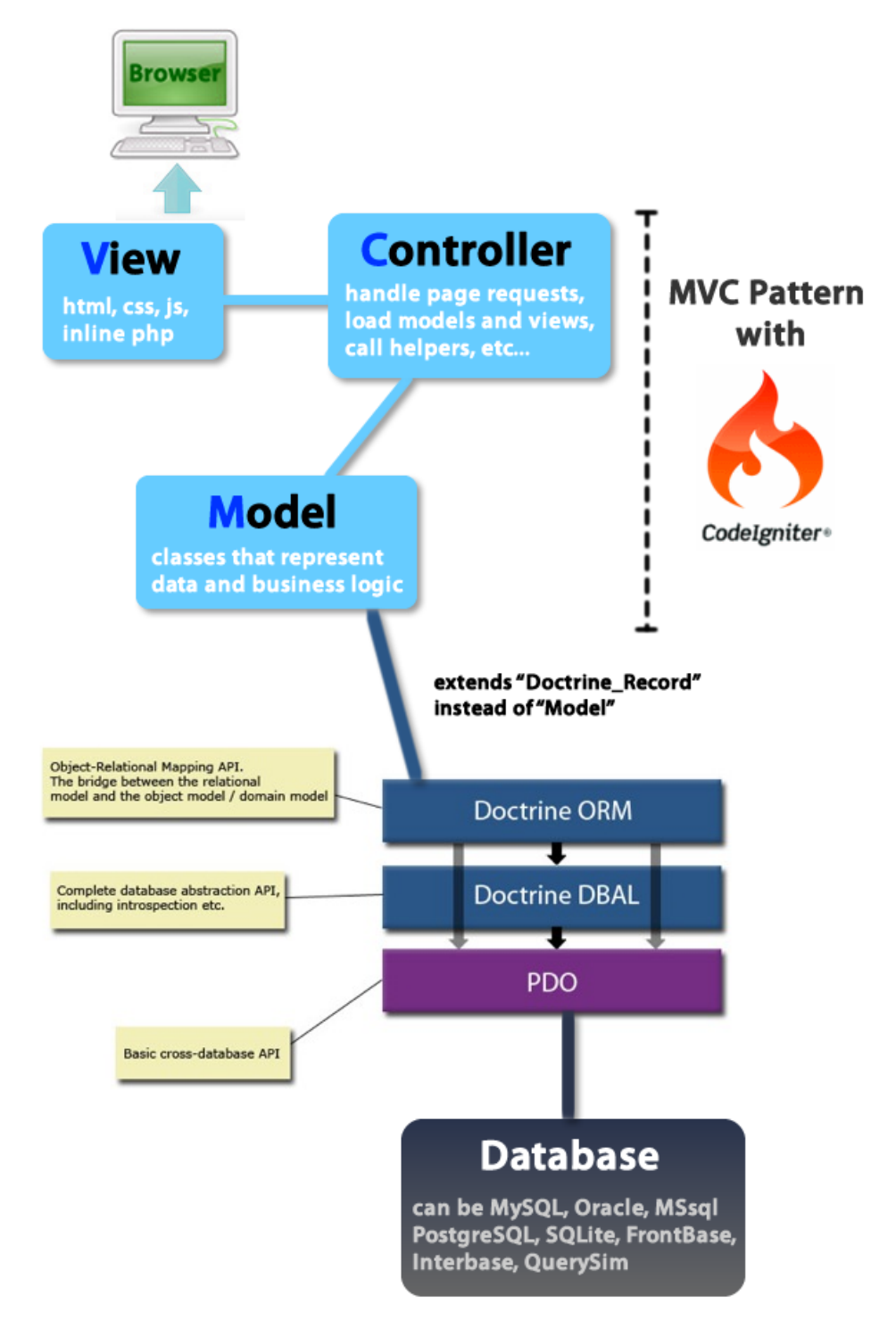

### <span id="page-32-0"></span>**2.2.1. Étude de notre modèle**

Un première version des entités vous est fournie : Image.php et Utilisateur.php, en utilisant Doctrine essayer de comprendre les annotations utilisées.

Dans Utilisateur.php la librairie encrypt de CodeIgniter est utilisée, vous pouvez regarder la documentation de CodeIgniter pour en comprendre le fonctionnement.

#### <span id="page-33-0"></span>**2.2.2. Création de nos tables**

Le contrôleur install/install.php permet de créer vos table en lisant la documentation de CodeIgniter sur les contrôleurs, à vous de trouver comment l'utiliser, vous pouvez observer le résultat avec *phpMyAdmin*. Vous devez obtenir le SQL suivant :

```
CREATE TABLE IF NOT EXISTS `image` (
  `url` int(11) NOT NULL AUTO INCREMENT,
 `utilisateur` varchar(45) DEFAULT NULL,
 `description` varchar(512) DEFAULT NULL,
   PRIMARY KEY (`url`),
 KEY `IDX C53D045F1D1C63B3` (`utilisateur`)
) ENGINE=InnoDB DEFAULT CHARSET=utf8 AUTO INCREMENT=1 ;
CREATE TABLE IF NOT EXISTS `utilisateur` (
  `id` int(11) NOT NULL AUTO INCREMENT,
 `login` varchar(45) NOT NULL,
 `level` int(11) DEFAULT NULL,
   `password` varchar(45) NOT NULL,
   `description` varchar(128) NOT NULL,
   PRIMARY KEY (`id`),
   UNIQUE KEY `UNIQ_1D1C63B3AA08CB10` (`login`)
 ENGINE=InnoDB DEFAULT CHARSET=utf8 AUTO INCREMENT=3 ;
ALTER TABLE `image`
  ADD CONSTRAINT `FK_C53D045F1D1C63B3` FOREIGN KEY (`utilisateur`) REFERENCES `utilisateur` (`id`) 
   ON DELETE CASCADE;
```
### <span id="page-33-1"></span>**2.2.3. Le peuplement de nos tables**

Modifier install.php pour, sans faire appel aux dépôts mais en vous inspirant, rajouter dans la base des utilisateurs, au moins un par niveau *\$em = \$this->doctrine->em; permet dans un contrôleur de récupérer le gestionnaire d'entité, ce dernier vous permet de rendre vous entités persistantes \$em->persist(\$utilisateur1) et réaliser un commit \$em->flush() plus tard, vous vous servirez pour charger les dépôts \$em->getRepository('models\Utilisateur')*.

Vous pourrez observer le résultat avec *phpMyAdmin*.

## <span id="page-33-2"></span>**2.3. Le frontoffice premier partie**

Le frontoffice est ce que perçoit le client.

Le contrôleur concerné est Accueil, c'est un contrôleur simple, il étend CI controller, nous utiliserons plus tard un contrôleur sécurisé avec authentification.

Pour l'URL http://localhost/inf340tp/accueil : vous devez avoir l'affichage suivant :

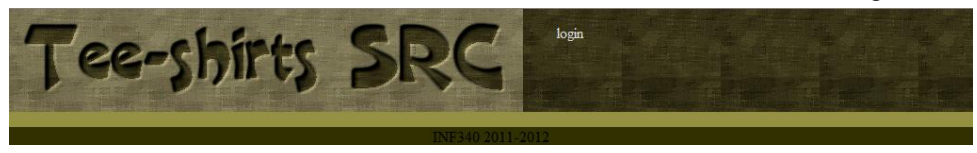

Modifier route.php pour que l'URL http://localhost/inf340tp/ conduise au même affichage.

#### <span id="page-33-3"></span>**2.3.1. Affichage de la liste des galeries (accueil\_view)**

Modifier Accueil pour que la vue accueil view soit affichée.

#### **Important**

Vous observerez que la méthode findAll n'est pas redéfinie dans le dépôt (UtilisateurRepository), elle est héritée, ainsi vous disposez aussi de findByXXX.

Vous devez maintenant avoir :

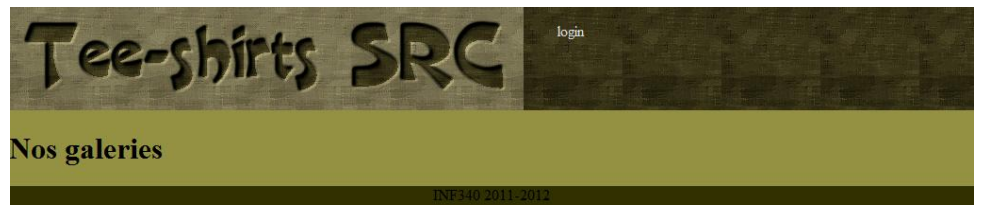

#### <span id="page-34-0"></span>**2.3.2. Modification de la vue accueil\_view**

Dans le contrôleur vous avez utilisé \$data['utilisateurs']= \$repository->findAll();, dans votre vue la variable \$utlisateurs est disponible, à vous de l'utiliser pour faire afficher le liste des description d'utilisateurs.

Vous devez maintenant avoir :

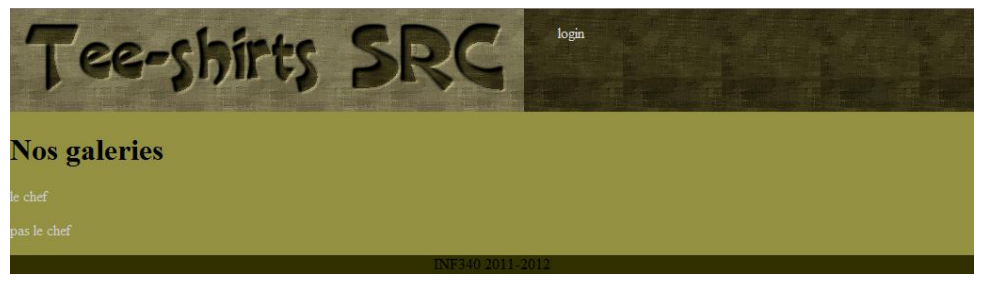

Chaque ancre devra être de la forme : <a href="http://localhost/inf340tp/accueil/gallery/id"> description </a>.

Pour vous aider, il faut savoir que :  $\frac{1}{2}$  interests est une collection d'objets, pour accéder à la propriété d'un objet la notation -> est utilisée.

La méthode site url() du helper *url* peut vous aider. Avant d'aller plus loin, il nous faut des images, nous allons passer au backoffice.

## <span id="page-34-1"></span>**2.4. Le backoffice premier partie**

Le backoffice est l'arrière boutique, la partie administration du site. Le lien login vous permet d'y accéder.

Le contrôleur Accueil du backoffice est un contrôleur sécurisé, il hérite de MY\_Controller qui vérifie si la variable de session loggedin est positionnée, si elle ne l'est pas, le client est redirigé via le contrôleur Sessions vers un formulaire d'authentification. Si l'authentification réussie, la variable de session loggedin reçoit l'identifiant de l'utilisateur (id) qui vient de s'authentifier. Les variables de session sont visibles dans toutes les pages, ainsi le temps d'une session, l'utilisateur sera reconnu dans chaque page par son id.

Le code suivant permet d'accéder à la valeur de la variable  $log\alpha$ edin :  $s$ varsession =  $st$ his->session->userdata('loggedin'); \$id = \$varsession['id'];

L'utilisateur non administrateur peut administrer sa galerie, faite afficher pour cet utilisateur la vue : user perso view du backoffice. La partie ajout d'image doit-être opérationnelle, elle est deja fournie, nous pouvons retourner au frontoffice.

## <span id="page-34-2"></span>**2.5. Le frontoffice suite et fin**

<span id="page-34-3"></span>Commençons par afficher la galerie d'un utilisateur.

#### **2.5.1. Galerie utilisateur**

Vous allez devoir en suivant les commentaires modifier la méthode gallery(\$id) du contrôleur Accueil pour afficher la vue du frontoffice galerie view.

La view galerie\_view est également à modifier.

Vous devez obtenir :

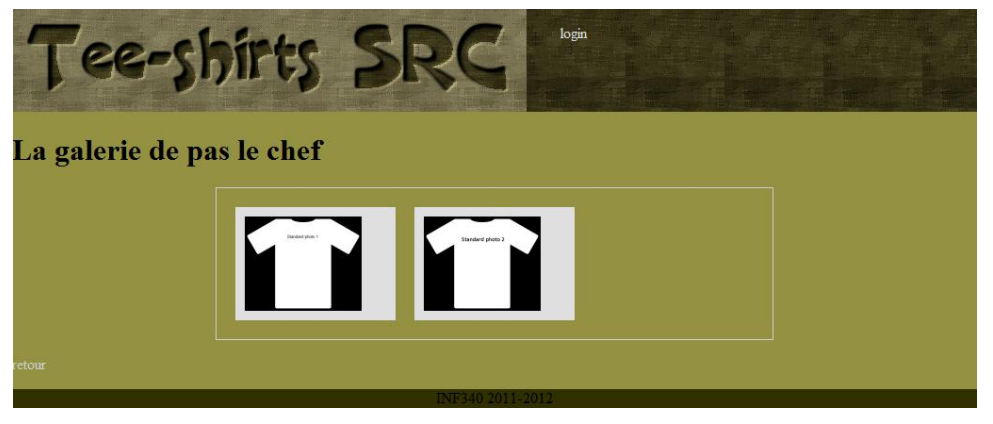

Pour vous aider, vous devez savoir que seul un utilisateur peut-être passé à la vue car chaque utilisateur possède la méthode getImages() qui permet d'accéder à ses images, les classes *proxy* ont oeuvré en ce sens. Chaque image est affichée sous forme miniature et est clickable, les URL sont de la forme : http://localhost/inf340tp/ accueil/display/id/url. L'identifiant de l'utilisateur (id) est passé pour pouvoir revenir à sa galerie après la consultation d'une image, l'url permet de connaître l'image.

Un clic sur la miniature amène à la description de l'image.

#### <span id="page-35-0"></span>**2.5.2. Afficher une image et sa description**

Pour afficher une image, vous aurez besoin de la méthode display(\$id, \$url) du contrôleur Accueil et de la vue image view.

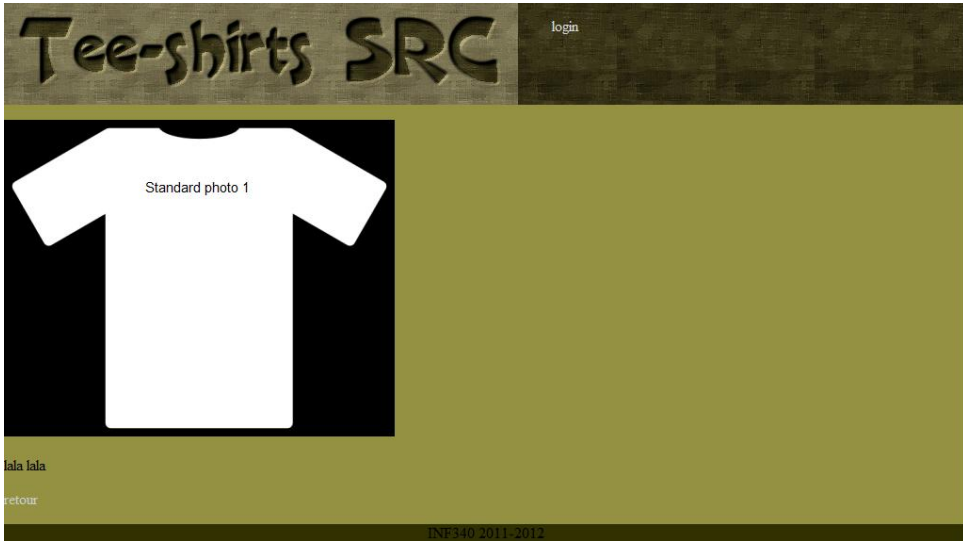

Au final vous devez avoir :

Nous avons fini avec le frontoffice, nous pouvons revenir au backoffice.

## <span id="page-35-1"></span>**2.6. Backoffice suite et fin**

Nous avions laissé notre backoffice dans l'état suivant, les utilisateurs non administrateurs peuvent voir la page d'administration, la section "*mes images*" est opérationnelle, il nous faut maintenant gérer les utilisateurs en mode administrateur et gérer les données personnelles pour tous les modes.

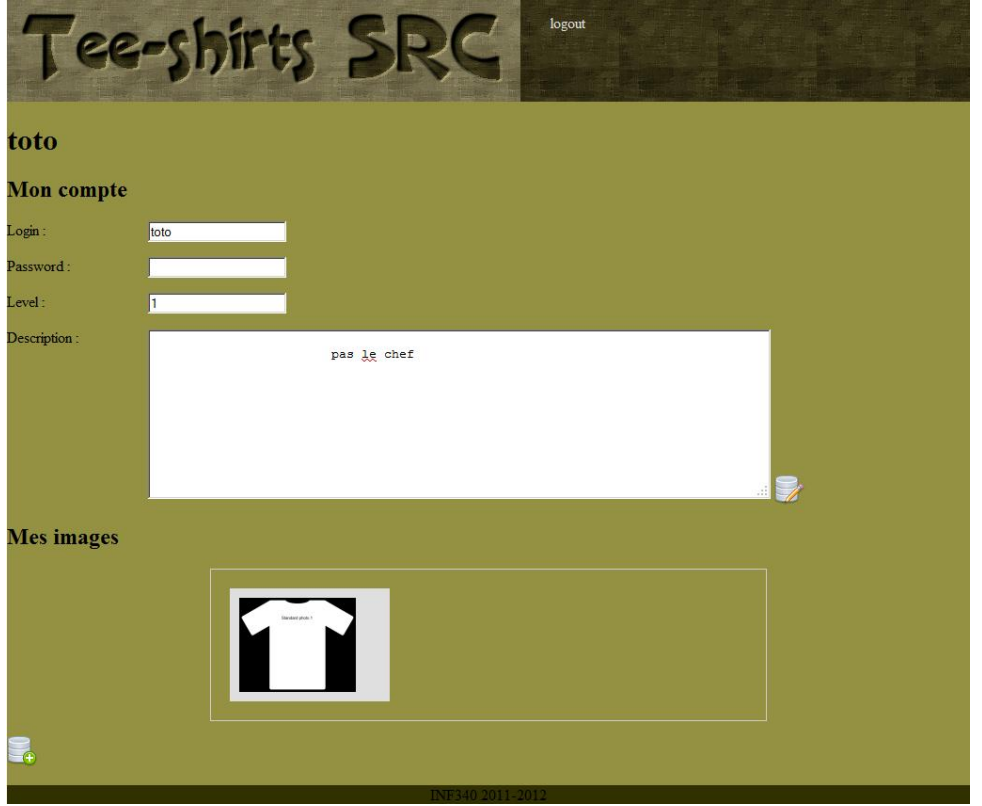

#### <span id="page-36-0"></span>**2.6.1. L'administration des données personnelles**

Nous allons maintenant ajouter la gestion des données personnelles, l'affichage est déjà réalisé par la méthode index du contrôleur Accueil du backoffice et la vue user\_perso\_view du backoffice.

Pour la modification, vous aurez à utiliser le contrôleur Utilisateur du backoffice, la méthode updateOk(), le dépôt UtilisateurRepository avec la méthode updateUtilisateur(\$login, \$password, \$level, \$description) et la vue update success view.

Pour vous aider, vous pouvez vous inspirer du code ImageRepository, je vous conseil de tester à chacune de vos étapes.

#### <span id="page-36-1"></span>**2.6.2. L'administration des comptes**

L'administration des comptes n'est accessible que pour les comptes administrateurs (level 0). Elle permet de créer et de supprimer des utilisateurs, un utilisateur ne peut se supprimer lui même.

#### **2.6.2.1. La page d'administration pour un administrateur**

Commençons par modifier le contrôleur Accueil du backoffice pour faire afficher les vues : user perso view et user\_admin\_view pour les utilisateurs de niveau zéro.

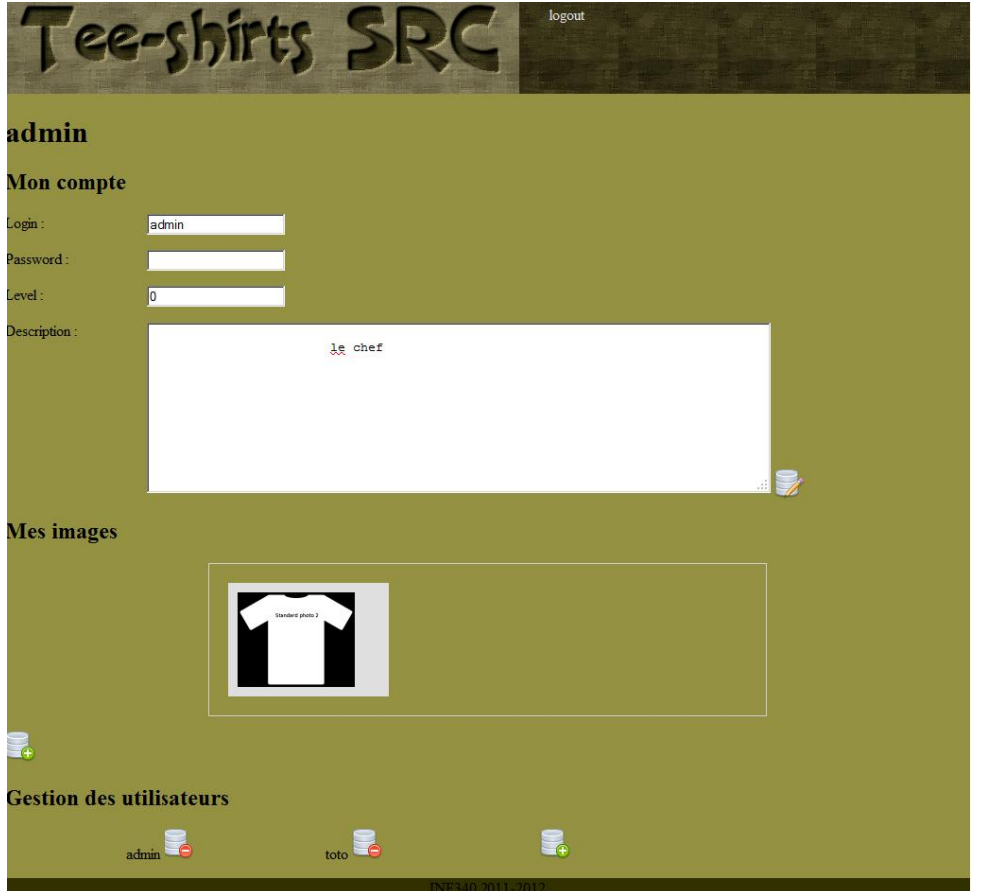

#### **2.6.2.2. La suppression d'un utilisateur**

Pour supprimer un utilisateur vous aurez besoin du contrôleur Utilisateur du backoffice et de la méthode delete(\$id) qui utilise la méthode delete(\$id) du dépôt UtilisateurRepository.

Il vous faudra faire attention a empêcher un utilisateur de se supprimer lui-même en affichant la vue : delete error view.

#### **2.6.2.3. L'ajout d'un utilisateur passe**

La création d'un utilisateur passe par un formulaire se saisie, la vue add user view. Le contrôleur Utilisateur sollicite la vue via la méthode create() et modifie le modèle dans createOk() en utilisant la méthode create(\$login, \$level, \$password, \$description) du dépôt UtilisateurRepository.

Nous avons ici fini avec le système d'information, vous allez maintenant passer en programmation où avec JavaScript vous allez traiter les données coté client.

Le temps restant doit vous permettre de commencer le devoir maison.

# <span id="page-37-0"></span>**3. Devoir maison**

Vous ne devez pas oublier de rendre votre devoir. En voici les contraintes :

- Le travail est réalisé par groupes de trois ou quatre, la soutenance est individuelle.
- Vous devez rendre votre travail avant le vendredi 4 novembre 2011 sur ftp://ftp-exam.src/jberdjug/s3/ inf340, passé ce délai, le travail sera considéré comme non rendu.
- Vous devez avoir au moins deux tables liées par des contraintes d'intégrité.
- Vous devez rendre une archive unique portant vos noms contenant :
- 1. Le projet eclipse
- 2. Un fichier de création de la base, de tables et éventuellement des insertion et ceux si vous avez décidez de ne pas utiliser Doctrine.
- 3. Un fichier au format PDF portant vos noms contenant :
	- a. le sujet choisi ;
	- b. une notice de déploiement contenant toutes les informations que vous jugez utiles au déploiement : nom de l'allias, nom de la base, comptes et mots de passes, ....;
	- c. les cas d'utilisations;
	- d. selon l'approche choisie, un diagramme de classe UML ou un Modèle Logique de Données.

Les critères de l'évaluation sont les suivants :

- La robustesse du site : la vérification des formulaires, les tables vides, … ;
- La qualité de la base de données ou du modèle objet : structure des tables, contraintes d'intégrités, … ;
- La qualité de l'XHTML qui doit-être strict ;
- La CSS doit fonctionner sous tous types de navigateurs ;
- La pertinence des réponses posées pendant l'évaluation et la clarté de l'exposé.

# <span id="page-39-0"></span>**Annexe A. Création des modèles**

Vous trouverez ici, une méthode pour créer vos modèles en utilisant une solution de reverse-ingeniering.

# <span id="page-39-1"></span>**1. MySQL Workbench**

MySQL Workbench est un système de conception de base de données sous forme graphique qui intègre la conception d'un MLD (Modèle logique de données) et la création d'un MPD (Modèle physique de données) :

1. Lancer MySQL Workbench et choisir "create new EER Model".

<span id="page-40-0"></span>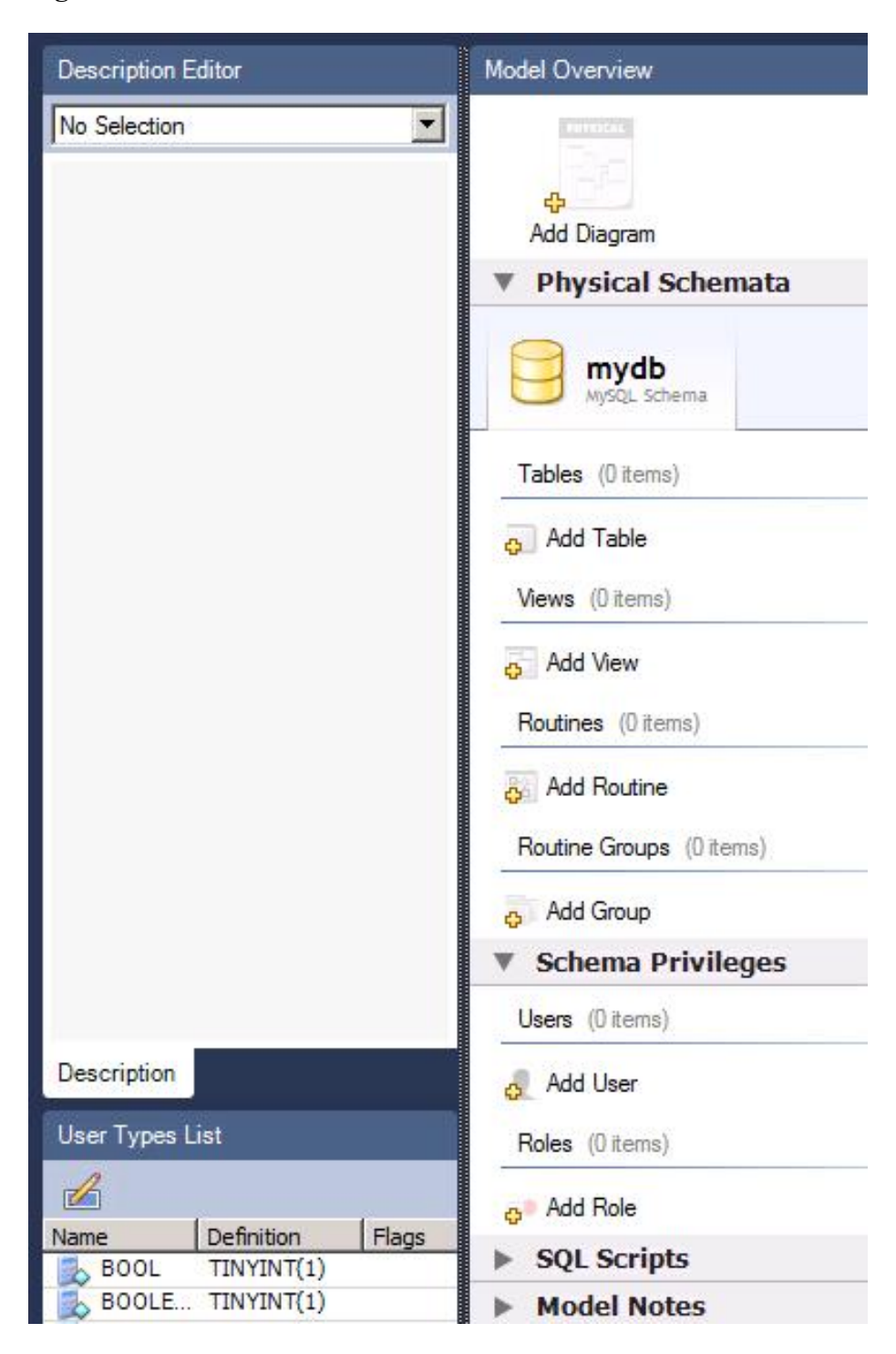

**Figure A.1. Création d'un modèle Entité Relationnel**

2. Éditer votre schéma pour le renommer en *dmdb* et choisir l'encodage UTF-8.

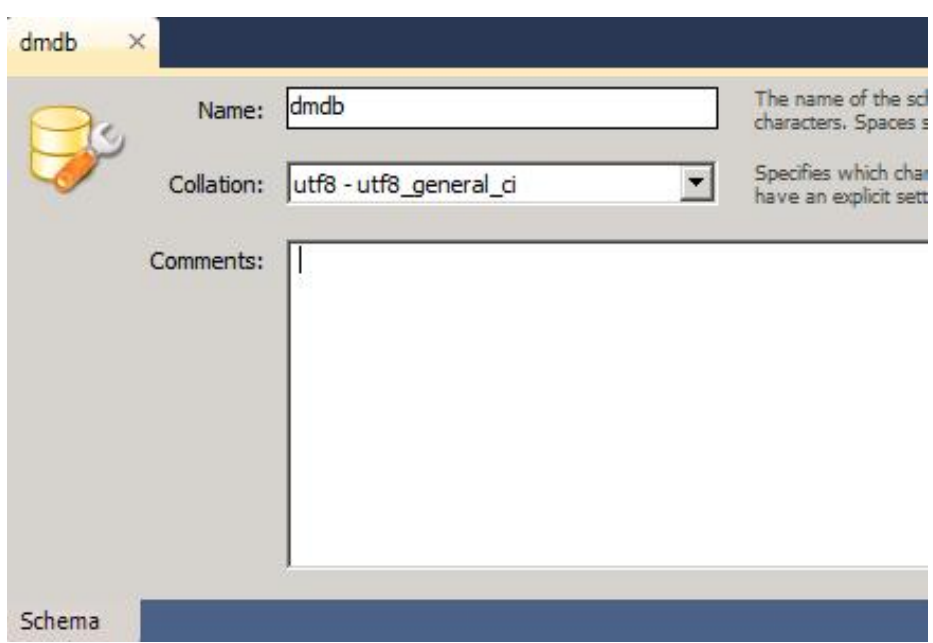

<span id="page-41-0"></span>**Figure A.2. Le choix du nom et de l'encodage du schéma**

<span id="page-41-1"></span>3. Ajouter deux tables *article* et image

#### **Figure A.3. Création de deux tables vides**

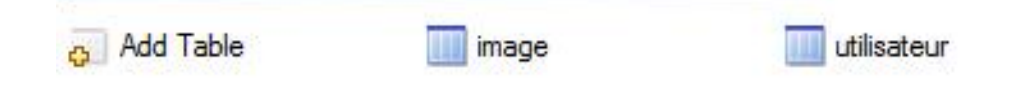

<span id="page-41-2"></span>4. Spécifier les colonnes des tables

#### **Figure A.4. La table utilisateur**

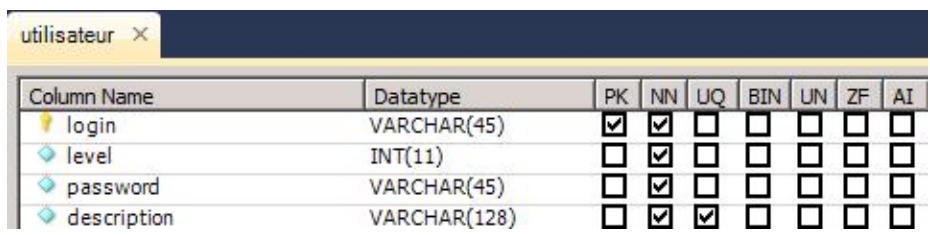

#### <span id="page-41-3"></span>**Figure A.5. La table image**

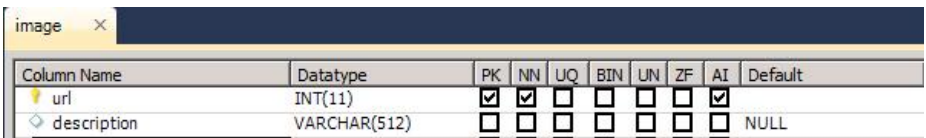

5. Créer un nouveau diagramme et y placer les tables

<span id="page-42-0"></span>**Figure A.6. La conception du diagramme**

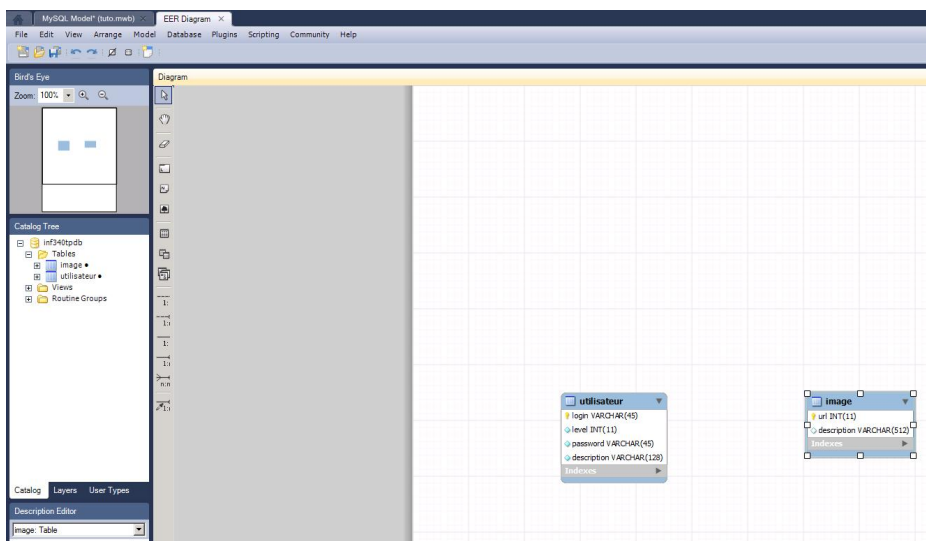

<span id="page-42-1"></span>6. Création d'un association 1-n non identifiée

#### **Figure A.7. Création d'une association 1-n**

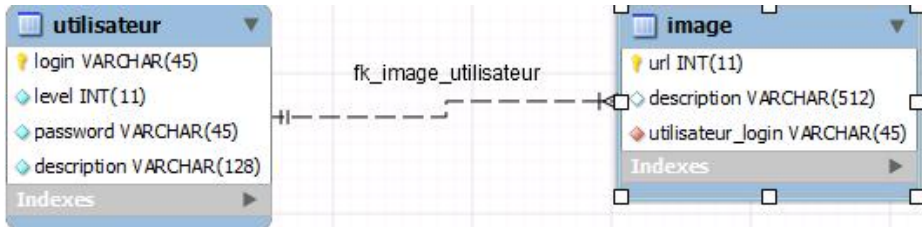

<span id="page-42-2"></span>7. Rennomage des champs créer et amélioration de la contrainte d'intégrité référentielle.

#### **Figure A.8. Renommage des champs générés**

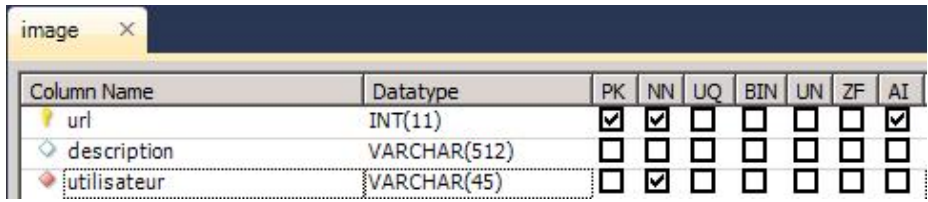

#### <span id="page-42-3"></span>**Figure A.9. Modification d'une contrainte d'intégrité référentielle**

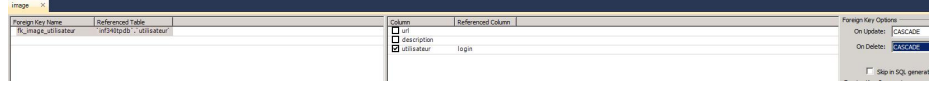

8. Génération du script SQL (Export)

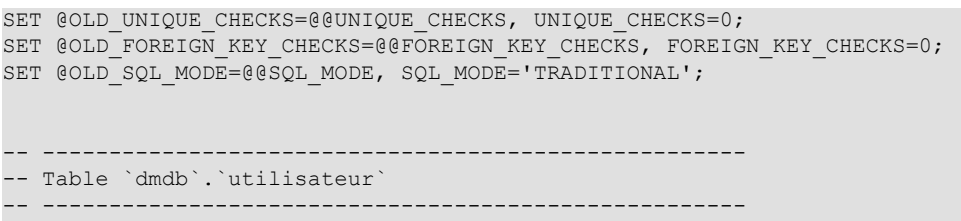

```
DROP TABLE IF EXISTS `dmdb`.`utilisateur` ;
CREATE TABLE IF NOT EXISTS `dmdb`.`utilisateur` (
   `login` VARCHAR(45) NOT NULL ,
   `level` INT(11) NOT NULL ,
   `password` VARCHAR(45) NOT NULL ,
   `description` VARCHAR(128) NOT NULL ,
 PRIMARY KEY (`login`) ,
 UNIQUE INDEX `UNIQ_1D1C63B36DE44026` (`description` ASC) )
ENGINE = InnoDB
DEFAULT CHARACTER SET = utf8;
-- -----------------------------------------------------
-- Table `dmdb`.`image`
                                        -- -----------------------------------------------------
DROP TABLE IF EXISTS `dmdb`.`image` ;
CREATE TABLE IF NOT EXISTS `dmdb`.`image` (
  `url` INT(11) NOT NULL AUTO INCREMENT,
 `description` VARCHAR(512) NULL DEFAULT NULL ,
 `utilisateur` VARCHAR(45) NOT NULL ,
  PRIMARY KEY (`url`) ,
 INDEX `fk image utilisateur` (`utilisateur` ASC) ,
  CONSTRAINT `fk_image_utilisateur`
    FOREIGN KEY ('utilisateur'
     REFERENCES `dmdb`.`utilisateur` (`login` )
    ON DELETE CASCADE
    ON UPDATE CASCADE)
ENGINE = InnoDB
DEFAULT CHARACTER SET = utf8;
SET SQL MODE=@OLD SQL MODE;
SET FOREIGN KEY CHECKS=@OLD FOREIGN KEY CHECKS;
SET UNIQUE CHECKS=@OLD UNIQUE CHECKS;
```
# <span id="page-43-0"></span>**2. PHPMyAdmin**

Nous allons maintenant utiliser le script de création pour construire notre base de données et ses deux tables.

Dans *PHPMyAdmin* créer une base de données nommé dmdb avec comme encodage UTF-8, un utilisateur avec tout pouvoir sur cette base. Dans cette démonstration l'utilisateur est *admdmdb* et n'a pas de mot de passe.

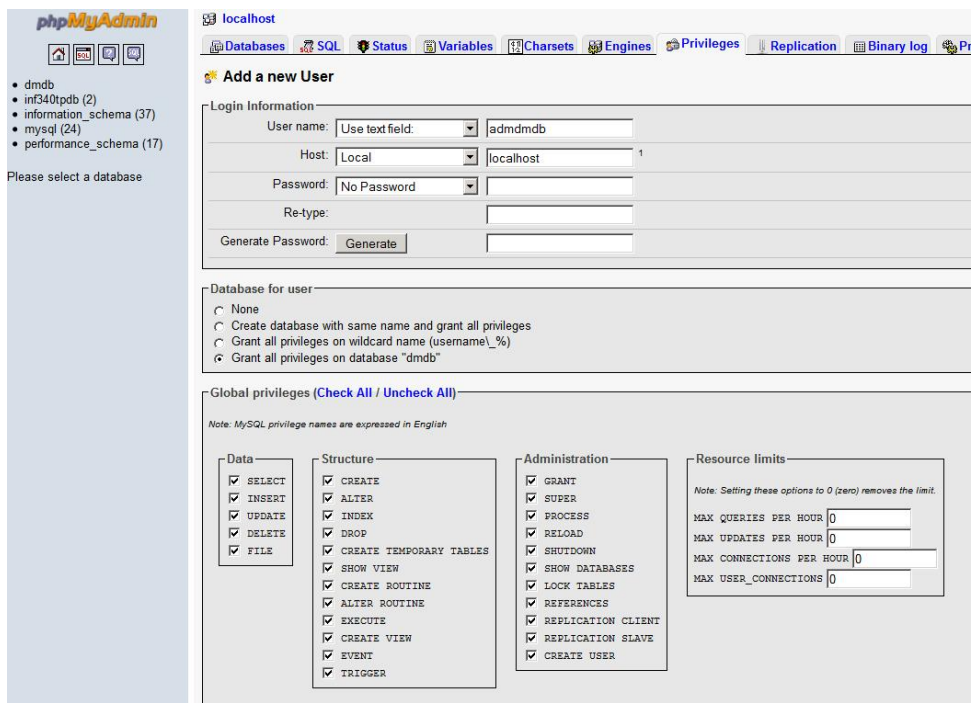

#### <span id="page-44-2"></span>**Figure A.10. Un utilisateur et une base**

Importer dans la base les tables créée en utilisant le script SQL précédemment généré.

# <span id="page-44-0"></span>**3. CodeIgniter et Doctrine**

Nous allons maintenant créer nos modèles doctrine depuis une base existante

# <span id="page-44-1"></span>**3.1. Import du projet vide dans le workspace**

Importer le projet vide fourni, vous devez obtenir:

<span id="page-45-1"></span>**Figure A.11. Import du projet**

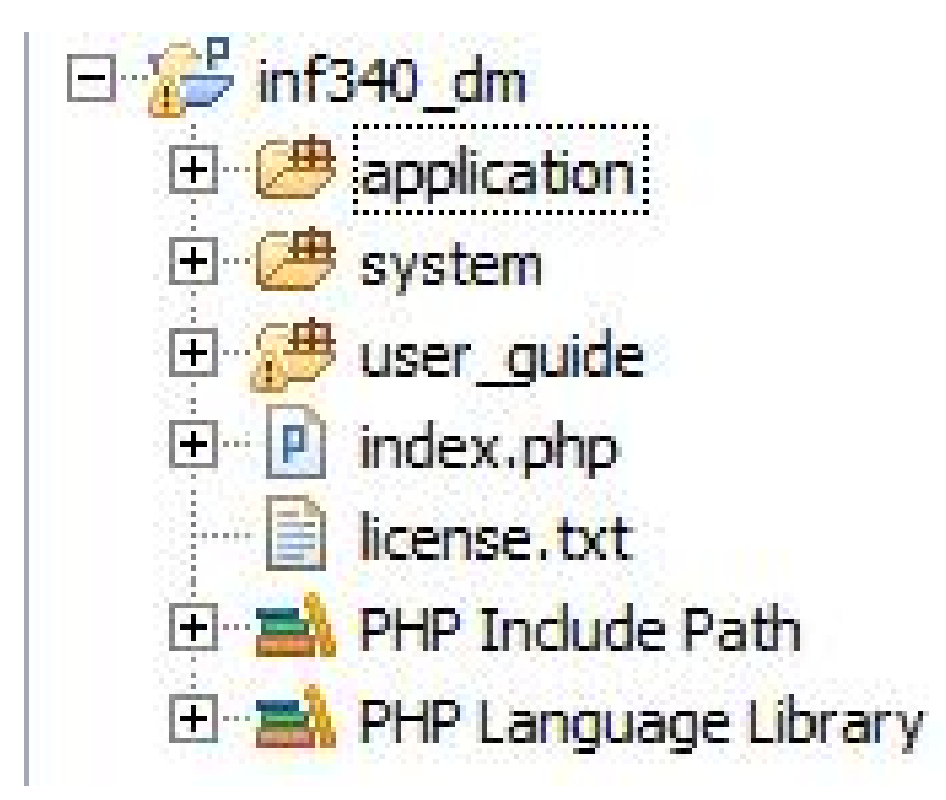

# <span id="page-45-0"></span>**3.2. Création de l'allias**

Créer un alias nommé inf340dm qui référence la racine de votre projet :

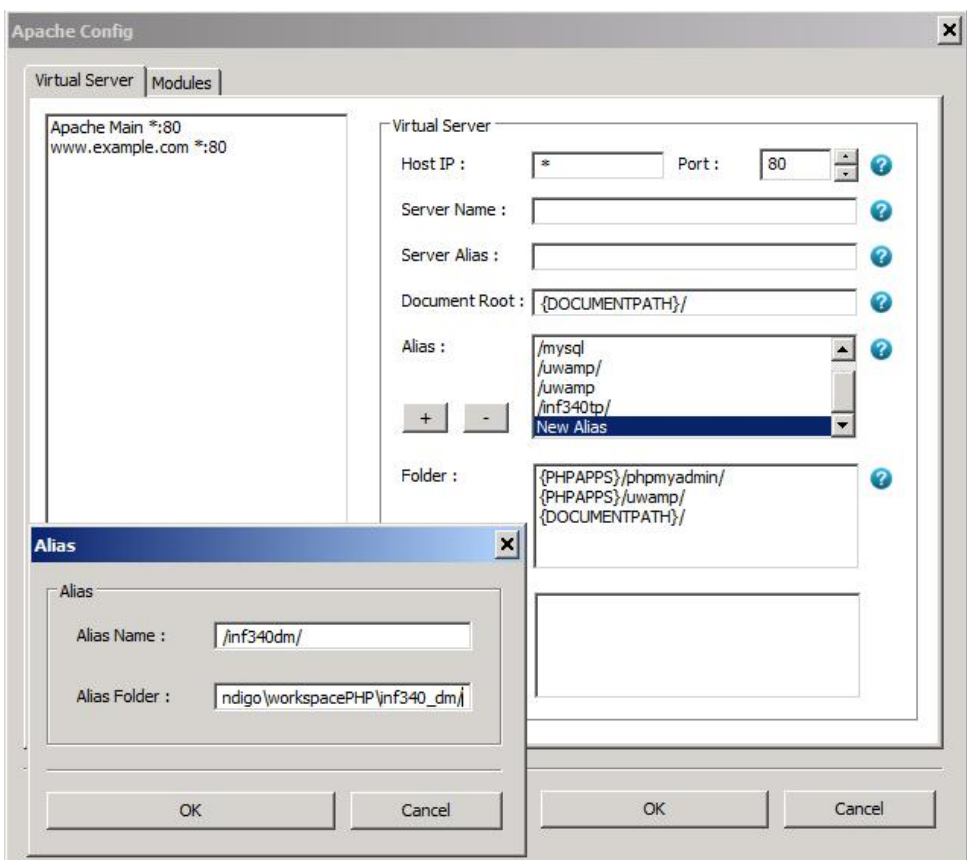

<span id="page-46-1"></span>**Figure A.12. Création de l'allias**

## <span id="page-46-0"></span>**3.3. Configuration de CodeIgniter**

Dans CodeIgniter, vous devrez :

1. Modifier le fichier .htaccess à la racine du projet :

```
<IfModule mod_rewrite.c>
    RewriteEngine On
   RewriteCond %{REQUEST FILENAME} !-f
    RewriteCond %{REQUEST_FILENAME} !-d
    RewriteRule ^(.*)$ /inf340dm/index.php/$1 [L]
</IfModule>
<IfModule !mod_rewrite.c>
    ErrorDocument 404 /inf340dm/index.php
</IfModule>
Options +MultiViews
```
2. Modifier application/config/config.php pour indiquer l'URL de votre site :

```
$config['base_url'] = 'http://localhost/inf340dm/';
```
3. Modifier application/config/database.php pour indiquer le serveur, la base et l'utilisateur :

```
$db['default']['hostname'] = 'localhost';
$db['default']['username'] = 'admdmdb';
$db['default']['password'] = '';
$db['default']['database'] = 'dmdb';$db['default']['dbdriver'] = 'mysql';
$db['default']['dbprefix'] = '';
$db['default']['pconnect'] = TRUE;
$db['default']['db_debug'] = TRUE;
\daggerdb['default']['cache_on'] = FALSE;
$db['default']['cachedir'] = '';
```

```
\daggerdb['default']['char set'] = 'utf8';
$db['default']['dbcollat'] = 'utf8_general_ci';
$db['default']['swap_pre'] = '';
$db['default']['autoinit'] = TRUE;
$db['default']['stricton'] = FALSE;
```
# <span id="page-47-0"></span>**3.4. Le reverse Engineering**

Vous pouvez maintenant utiliser le script http://localhost/inf340dm/install/createModelFromDB. Ce script a crée deux entités depuis la base de données:

```
/**
 * Utilisateur
 *
 * @Table(name="utilisateur")
 * @Entity
 */
class Utilisateur
{
     /**
      * @var string $login
\overline{\phantom{a}} * @Column(name="login", type="string", length=45, nullable=false)
      * @Id
      * @GeneratedValue(strategy="IDENTITY")
      */
     private $login;
     /**
      * @var integer $level
\overline{\phantom{a}} * @Column(name="level", type="integer", nullable=false)
      */
     private $level;
     /**
      * @var string $password
\overline{\phantom{a}} * @Column(name="password", type="string", length=45, nullable=false)
     \star /
     private $password;
     /**
      * @var string $description
\overline{\phantom{a}} * @Column(name="description", type="string", length=128, nullable=false)
    * /
     private $description;
```
#### <?php

}

use Doctrine\ORM\Mapping as ORM; /\*\* \* Image \* \* @Table(name="image") \* @Entity \*/ class Image { /\*\* \* @var integer \$url  $\overline{\phantom{a}}$ 

```
 * @Column(name="url", type="integer", nullable=false)
      * @Id
      * @GeneratedValue(strategy="IDENTITY")
      */
     private $url;
     /**
     * @var string $description
\overline{\phantom{a}} * @Column(name="description", type="string", length=512, nullable=true)
     */
     private $description;
     /**
      * @var Utilisateur
\overline{\phantom{a}} * @ManyToOne(targetEntity="Utilisateur")
      * @JoinColumns({
        @JoinColumn(name="utilisateur", referencedColumnName="login")
      * })
      */
     private $utilisateur;
```
## **3.5. Création des dépôts**

<span id="page-48-0"></span>}

Nous allons regrouper les méthodes d'accès aux entités dans des classes, les dépôts. Un dépôt hérite de Entity-Repository et dispose donc des méthodes comme find.

```
<?php
namespace models\repositeries;
class UtilisateurRepository extends \Doctrine\ORM\EntityRepository {
}
?>
<?php
namespace models\repositeries;
class ImageRepository extends \Doctrine\ORM\EntityRepository {
}
?>
```
### <span id="page-48-1"></span>**3.6. La modification des modèles**

Nos entités ne sont pas complètes et contiennent des erreurs.

1. Ajout de l'espace de nommage, dans chaque classe il vous faut spécifier l'espace de nommage.

namespace models;

2. Correction des champs auto-incrémentant. Toutes les clés sont générées en auto-incrémentant or pour utilisateur, ce n'est pas le cas.

 $/ + +$ \* @var string \$login

```
\overline{\phantom{a}} * @Column(name="login", type="string", length=45, nullable=false)
      * @Id
       * @GeneratedValue(strategy="NONE")
\rightarrow /
```
3. Spécification des dépôts, une entités doit pouvoir connaître son dépôt.

```
@Entity (repositoryClass="\models\repositeries\UtilisateurRepository")
```

```
@Entity(repositoryClass="\models\repositeries\ImageRepository")
```
4. Ajout des contraintes d'unicité.

```
@Table(name="utilisateur", 
        uniqueConstraints={@UniqueConstraint(columns={"description"})})
```
5. Modification des contraintes d'intégrité référentielles pour rajouter le onDelete Cascade.

```
/**
  * @var Utilisateur
 *
  * @ManyToOne(targetEntity="Utilisateur")
  * @JoinColumns({
     @JoinColumn(name="utilisateur",
                  referencedColumnName="login", onDelete="Cascade")
  * })
  */
```
La contrainte onUpdate Cascade n'est pas encore supportée par doctrine.

### <span id="page-49-0"></span>**3.7. Génération de la base à partir du modèle**

Il nous faut commencer par modifier le script http://localhost/inf340dm/install/install pour spécifier les tables que nous souhaitons créer:

```
$classes = array(
   $em->getClassMetadata('\models\Utilisateur'),
   $em->getClassMetadata('\models\Image')
  );
```
Nous pouvons maintenant regénérer notre base de données depuis notre modèle et étudier le SQL obtenu en utilisant le script.

```
CREATE TABLE IF NOT EXISTS `image` (
  `url` int(11) NOT NULL AUTO INCREMENT,
 `utilisateur` varchar(45) DEFAULT NULL,
 `description` varchar(512) DEFAULT NULL,
   PRIMARY KEY (`url`),
 KEY `IDX C53D045F1D1C63B3` (`utilisateur`)
) ENGINE=InnoDB DEFAULT CHARSET=utf8 AUTO_INCREMENT=1 ;
CREATE TABLE IF NOT EXISTS `utilisateur` (
   `login` varchar(45) NOT NULL,
   `level` int(11) NOT NULL,
   `password` varchar(45) NOT NULL,
   `description` varchar(128) NOT NULL,
 PRIMARY KEY (`login`),
  UNIQUE KEY `UNIQ_1D1C63B36DE44026` (`description`)
 ) ENGINE=InnoDB DEFAULT CHARSET=utf8;
ALTER TABLE `image`
  ADD CONSTRAINT `FK_C53D045F1D1C63B3` FOREIGN KEY (`utilisateur`) 
              REFERENCES `utilisateur` (`login`) ON DELETE CASCADE;
```
### <span id="page-49-1"></span>**3.8. Amélioration des entités**

Les entités ont été améliorées en ajoutant des constructeur et des assesseurs. Mais aussi des

#### règles de visibilité

Un utilisateur souhaite voir ses images

```
/**
 * @OneToMany(targetEntity="Image", mappedBy="utilisateur")
 */
 private $images;
```
#### et dans le constructeur

\$this->images=new ArrayCollection;

#### Un cycle de vie

Avant de supprimer une image nous supprimons les fichiers.

```
/**
 * Image
 *
 * @Table(name="image")
 * @Entity(repositoryClass="\models\repositeries\ImageRepository")
 * @HasLifecycleCallbacks
 */
/**
 * @preRemove
  */
 public function deleteFile()
  {
}
```